# HP Deskjet F2400 All-in-One series

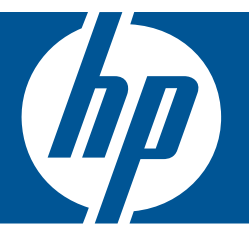

# Windowsin ohje

# HP Deskjet F2400 All-in-One series

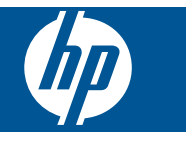

# **Sisältö**

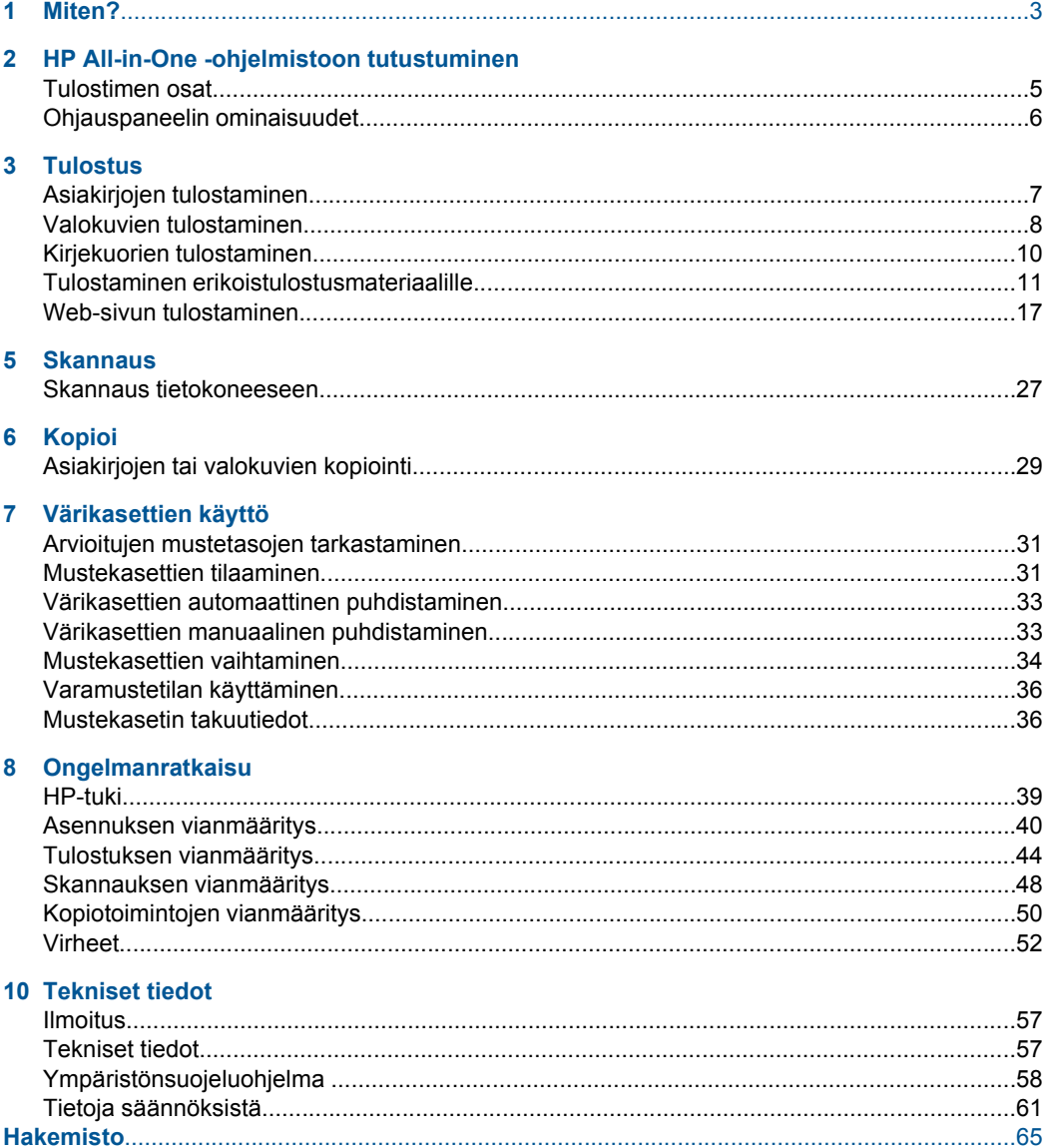

# <span id="page-5-0"></span>**1 Miten?**

Opi käyttämään HP All-in-One -laitetta

- • ["Asiakirjojen tai valokuvien kopiointi," sivu 29](#page-31-0)
- • ["Lisää tulostusmateriaali," sivu 23](#page-25-0)
- • ["Mustekasettien vaihtaminen," sivu 34](#page-36-0)

# <span id="page-7-0"></span>**2 HP All-in-One -ohjelmistoon tutustuminen**

- **Tulostimen osat**
- [Ohjauspaneelin ominaisuudet](#page-8-0)

# **Tulostimen osat**

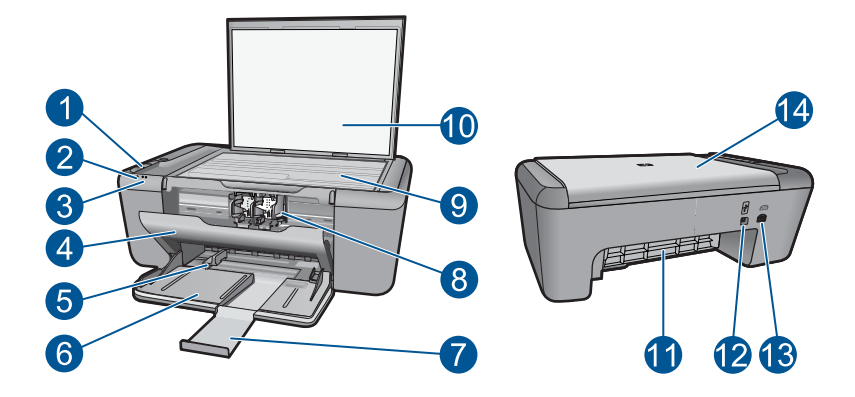

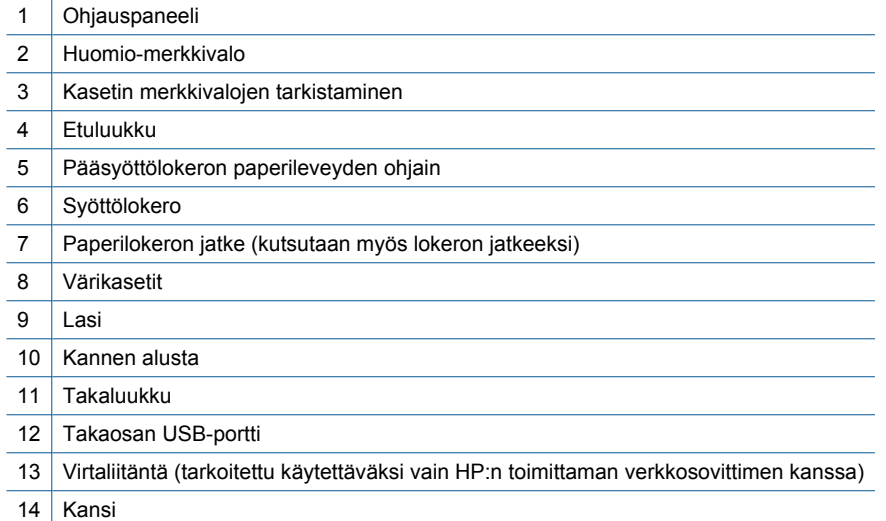

# <span id="page-8-0"></span>**Ohjauspaneelin ominaisuudet**

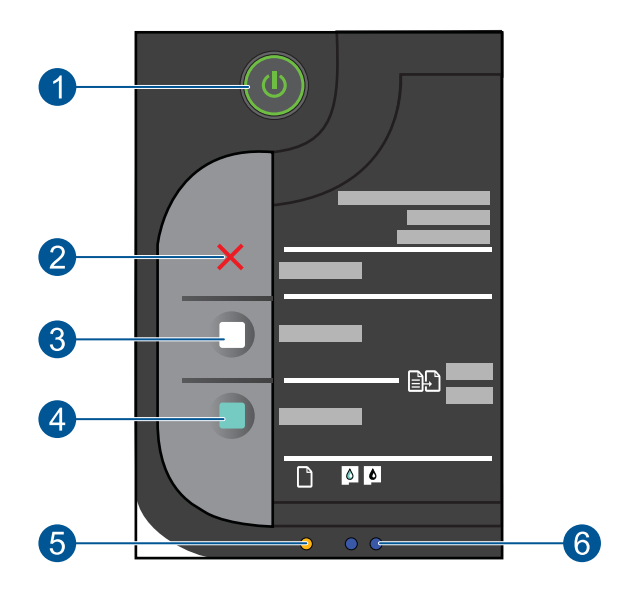

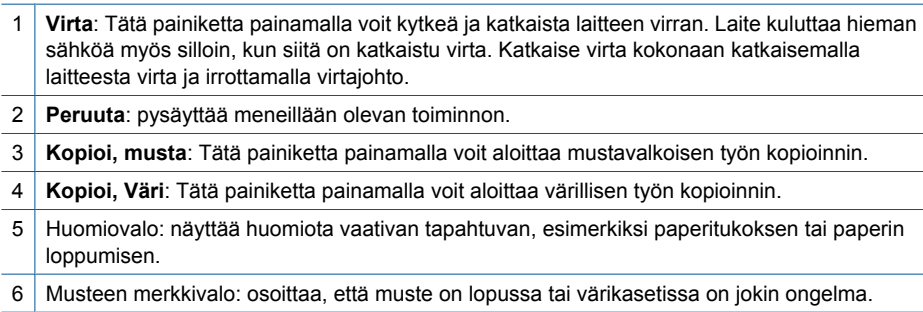

# <span id="page-9-0"></span>**3 Tulostus**

Jatka valitsemalla tulostustyö.

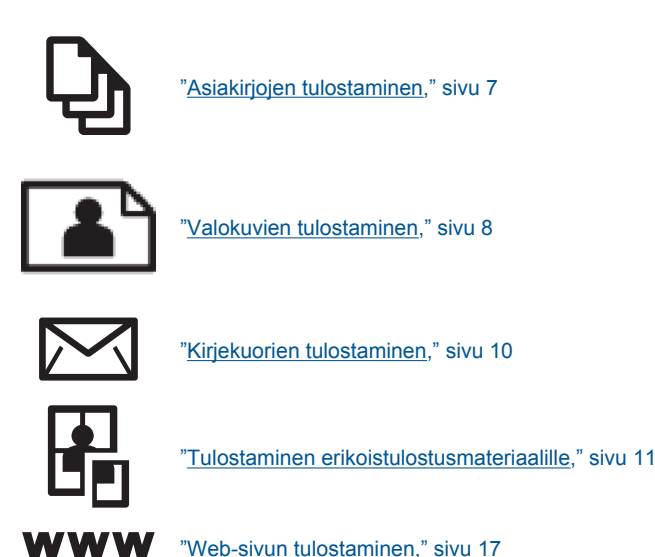

#### **Liittyvät aiheet**

- • ["Lisää tulostusmateriaali," sivu 23](#page-25-0)
- • ["Suositeltavat paperit tulostamista varten," sivu 21](#page-23-0)

## **Asiakirjojen tulostaminen**

#### **Tulostaminen sovellusohjelmasta**

- **1.** Varmista, että tulostimen syöttölokerossa on paperia.
- **2.** Valitse sovellusohjelman **Tiedosto**-valikosta **Tulosta**.
- **3.** Varmista, että tuote on valittu tulostimeksi.
- **4.** Jos haluat muuttaa asetuksia, napsauta painiketta, joka avaa **Ominaisuudet**valintaikkunan.

Painikkeen nimi voi olla eri sovelluksissa erilainen, esimerkiksi **Ominaisuudet**, **Asetukset**, **Tulostinasetukset**, **Tulostin** tai **Määritykset**.

**Huomautus** Kun tulostat valokuvan, valitse oikeat paperityypin ja valokuvan parantamisen asetukset.

#### <span id="page-10-0"></span>Luku 3

#### **5.** Määritä tulostustyön asetukset **Lisäasetukset**-, **Tulostuksen pikavalinnat**-, **Ominaisuudet**- ja **Väri**-välilehdissä.

- **Vihje** Voit määrittää oikeat tulostustyön asetukset valitsemalla haluamasi vaihtoehdon **Tulostuksen pikavalinnat** -välilehden ennalta määritetyistä tulostustöistä. Napsauta tulostustehtävän tyyppiä **Tulostuksen pikavalinnat** luettelosta. Valitun tulostustyön tyypin oletusasetukset määritetään, ja niiden yhteenveto näkyy **Tulostuksen pikavalinnat** -välilehdessä. Tarvittaessa voit säätää asetuksia ja tallentaa mukautetut asetukset uudeksi tulostuksen pikavalinnaksi. Tallenna mukautettu tulostuksen pikavalinta valitsemalla pikavalinta ja valitsemalla **Tallenna nimellä**. Voit poistaa mukautetun tulostuksen pikavalinnan valitsemalla sen ja valitsemalla sitten **Poista**.
- **6.** Sulje **Ominaisuudet**-valintaikkuna valitsemalla **OK**.
- **7.** Aloita tulostus valitsemalla **Tulosta** tai **OK**.

### **Liittyvät aiheet**

- • ["Suositeltavat paperit tulostamista varten," sivu 21](#page-23-0)
- • ["Lisää tulostusmateriaali," sivu 23](#page-25-0)
- • ["Tulostustarkkuuden katselu," sivu 19](#page-21-0)
- • ["Tulostuksen pikavalintojen käyttäminen," sivu 19](#page-21-0)
- • ["Tulostuksen oletusasetusten määrittäminen," sivu 20](#page-22-0)
- • ["Käynnissä olevan työn pysäyttäminen," sivu 55](#page-57-0)

# **Valokuvien tulostaminen**

### **Valokuvan tulostaminen valokuvapaperille**

**1.** Poista kaikki syöttölokerossa olevat paperit ja lisää sitten valokuvapaperi tulostuspuoli alaspäin.

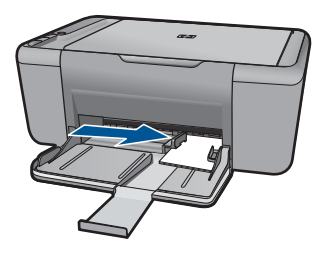

- **2.** Valitse sovellusohjelman **Tiedosto**-valikosta **Tulosta**.
- **3.** Varmista, että tuote on valittu tulostimeksi.
- **4.** Napsauta painiketta, joka avaa **Ominaisuudet**-valintaikkunan. Painikkeen nimi voi olla eri sovelluksissa erilainen, esimerkiksi **Ominaisuudet**, **Asetukset**, **Tulostinasetukset**, **Tulostin** tai **Määritykset**.
- **5.** Napsauta **Ominaisuudet**-välilehteä.
- **6.** Valitse **Basic Options** (Perusasetukset) -kentän avattavasta **Paperityyppi**luettelosta paperityyppi.
- **7.** Valitse **Koon muuttamisen asetukset** -kentän **Koko** -luettelosta sopiva paperikoko. Jos paperikoko ja -tyyppi eivät ole yhteensopivat, tuotteen ohjelmisto näyttää virheilmoituksen ja voit valita eri tyypin tai koon.
- **8.** Valitse **Perusasetukset**-kentän avattavasta **Tulostuslaatu**-luettelosta hyvä tulostuslaatu kuten vaihtoehto **Paras**.
	- **Huomautus** Suurin mahdollinen dpi-tarkkuus otetaan käyttöön valitsemalla **Lisäasetukset**-välilehden avattavasta **Suurin mahdollinen dpi** -luettelosta **Käytössä**. Lisätietoja on kohdassa ["Tulostus käyttämällä Suurin mahdollinen dpi](#page-20-0) [-asetusta," sivu 18](#page-20-0).
- **9.** Palaa **Ominaisuudet**-valintaikkunaan valitsemalla **OK**.
- **10.** (Valinnainen) Jos haluat tulostaa valokuvan mustavalkoisena, napsauta **Väri**välilehteä ja valitse **Tulosta harmaasävyinä** -valintaruutu. Valitse avattavasta luettelosta jokin seuraavista vaihtoehdoista:
	- **Korkealaatuinen:** kun tämä asetus on valittuna, harmaasävykuvien tulostuksessa käytetään kaikkia värejä. Näin harmaan eri sävyt ovat pehmeitä ja luonnollisia.
	- **Vain musta muste:** kun tämä asetus on valittuna, harmaasävykuvien tulostuksessa käytetään vain mustaa mustetta. Harmaasävyt luodaan mustien pisteiden erilaisilla yhdistelmillä. Kuva saattaa olla rakeinen.
- **11.** Valitse **OK** ja valitse sitten **Tulosta**-valintaikkunasta **Tulosta** tai **OK**.
- **Huomautus** Älä jätä ylimääräisiä valokuvapapereita syöttölokeroon. Paperi voi alkaa käpristyä, mikä voi heikentää tulostuslaatua. Käytä tulostukseen vain sileitä paperiarkkeja.

#### **Reunattoman kuvan tulostaminen**

- **1.** Tyhjennä paperilokero.
- **2.** Aseta valokuvapaperi tulostuspuoli alaspäin paperilokeron oikealle puolelle.

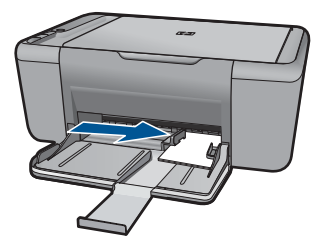

- **3.** Valitse sovellusohjelman **Tiedosto**-valikosta **Tulosta**.
- **4.** Varmista, että tuote on valittu tulostimeksi.
- **5.** Napsauta painiketta, joka avaa **Ominaisuudet**-valintaikkunan. Painikkeen nimi voi olla eri sovelluksissa erilainen, esimerkiksi **Ominaisuudet**, **Asetukset**, **Tulostinasetukset**, **Tulostin** tai **Määritykset**.
- <span id="page-12-0"></span>**6.** Napsauta **Ominaisuudet**-välilehteä.
- **7.** Valitse **Koko**-luettelosta paperilokerossa olevaa valokuvapaperia vastaava koko. Jos reunattoman kuvan voi tulostaa määritetyssä koossa, **Reunaton tulostus** valintaruutu on käytettävissä.
- **8.** Valitse avattavasta **Paperityyppi**-luettelosta **Lisää** ja sitten haluamasi paperityyppi.
	- **Huomautus** Reunattomia kuvia ei voi tulostaa, jos paperityypiksi on määritetty **Tavallinen paperi** tai jokin muu kuin valokuvapaperi.
- **9.** Valitse **Reunaton tulostus** -valintaruutu, jos se ei ole jo valittuna. Jos reunattoman paperin koko ja paperityyppi eivät vastaa toisiaan, laitteen ohjelmisto näyttää ilmoituksen ja pyytää käyttäjää valitsemaan jonkin muun tyypin tai koon.
- **10.** Valitse **OK** ja valitse sitten **Tulosta**-valintaikkunasta **Tulosta** tai **OK**.
	- **Huomautus** Älä jätä paperilokeroon ylimääräisiä valokuvapapereita. Paperi voi alkaa käpristyä, mikä voi heikentää tulostuslaatua. Käytä tulostukseen vain sileitä paperiarkkeja.

#### **Liittyvät aiheet**

- • ["Lisää tulostusmateriaali," sivu 23](#page-25-0)
- • ["Tulostus käyttämällä Suurin mahdollinen dpi -asetusta," sivu 18](#page-20-0)
- • ["Tulostustarkkuuden katselu," sivu 19](#page-21-0)
- • ["Tulostuksen pikavalintojen käyttäminen," sivu 19](#page-21-0)
- • ["Tulostuksen oletusasetusten määrittäminen," sivu 20](#page-22-0)
- • ["Käynnissä olevan työn pysäyttäminen," sivu 55](#page-57-0)

## **Kirjekuorien tulostaminen**

Voit lisätä HP All-in-One -laitteen syöttölokeroon kirjekuoria. Älä käytä kirjekuoria, jotka on valmistettu kiiltävästä materiaalista tai joissa on kohokuvioita, hakasia tai ikkuna.

**Huomautus** Tekstinkäsittelyohjelman ohjetiedostoissa on tarkat tiedot siitä, miten teksti muotoillaan kirjekuoriin tulostamista varten. Saat parhaat tulokset tulostamalla kirjekuorien palautusosoitteet tarroille.

#### **Kirjekuorien tulostaminen**

- **1.** Siirrä paperinohjain aivan vasempaan reunaan.
- **2.** Aseta kirjekuoret syöttölokeron oikealle puolelle. Tulostuspuolen on oltava alaspäin. Taitteen on oltava vasemmalla puolella.
- **3.** Työnnä kirjekuoret tulostimeen niin pitkälle kuin ne menevät.
- **4.** Työnnä paperinohjain tiiviisti kirjekuoria vasten.

<span id="page-13-0"></span>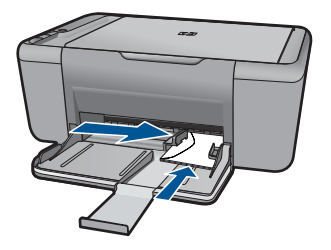

- **5.** Avaa **Ominaisuudet: tulostin** -valintaikkuna.
- **6.** Napsauta **Features** (Ominaisuudet) -välilehteä ja valitse seuraavat tulostusasetukset:
	- **Paperityyppi**: **Tavallinen paperi**
	- **Koko**: asianmukainen kirjekuoren koko.
- **7.** Valitse muut haluamasi tulostusasetukset ja sitten **OK**.

### **Liittyvät aiheet**

- • ["Lisää tulostusmateriaali," sivu 23](#page-25-0)
- • ["Tulostustarkkuuden katselu," sivu 19](#page-21-0)
- • ["Tulostuksen pikavalintojen käyttäminen," sivu 19](#page-21-0)
- • ["Tulostuksen oletusasetusten määrittäminen," sivu 20](#page-22-0)
- • ["Käynnissä olevan työn pysäyttäminen," sivu 55](#page-57-0)

# **Tulostaminen erikoistulostusmateriaalille**

#### **Kalvojen tulostaminen**

- **1.** Siirrä paperinohjain aivan vasempaan reunaan.
- **2.** Aseta kalvot lokeron oikealle puolelle. Kalvojen tulostuspuolen on oltava alaspäin ja tarranauhan on osoitettava ylös ja kohti tulostinta.
- **3.** Työnnä kalvot varovasti tulostimeen, kunnes ne ovat paikoillaan. Varmista, että tarranauhat eivät takerru toisiinsa.
- **4.** Työnnä paperiohjain tiiviisti kalvoja vasten.

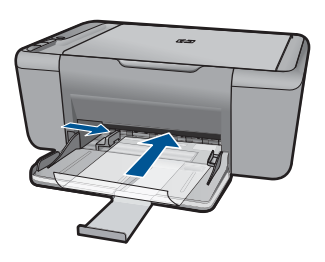

- **5.** Avaa **Ominaisuudet: tulostin** -valintaikkuna.
- **6.** Valitse **Tulostuksen pikavalinnat** -välilehti.
- **7.** Valitse **Tulostuksen pikavalinnat** -luettelosta **Julkaisujen tulostus** ja määritä seuraavat tulostusasetukset:
	- **Paperityyppi**: Napsauta **Lisää** ja sen jälkeen haluamasi kalvo.
	- **Paperikoko**: sopiva paperikoko
- **8.** Valitse muut haluamasi tulostusasetukset ja sitten **OK**.

#### **Postikorttien tulostaminen**

- **1.** Siirrä paperinohjain aivan vasempaan reunaan.
- **2.** Aseta kortit lokeron oikealle puolelle. Korttien tulostuspuolien on oltava alaspäin ja lyhyen reunan on osoitettava kohti tulostinta.
- **3.** Työnnä kortit tulostimeen niin pitkälle kuin ne menevät.
- **4.** Työnnä paperinohjainta siten, että se tulee tiiviisti korttien reunaa vasten.

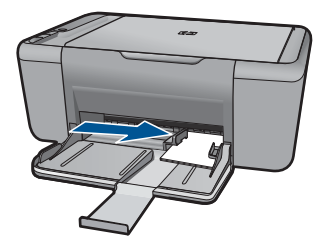

- **5.** Avaa **Ominaisuudet: tulostin** -valintaikkuna.
- **6.** Napsauta **Features** (Ominaisuudet) -välilehteä ja määritä seuraavat tulostusasetukset:
	- **Paperityyppi**: valitse **Lisää**, napsauta **Erikoispaperit** ja valitse sitten sopiva korttityyppi
	- **Tulostuslaatu**: **Normaali** tai **Paras**
	- **Koko**: sopiva kortin koko.
- **7.** Valitse muut haluamasi tulostusasetukset ja sitten **OK**.

#### **Tarrojen tulostaminen**

- **1.** Siirrä paperinohjain aivan vasempaan reunaan.
- **2.** Ilmasta tarra-arkit ja aseta niiden reunat kohdakkain.
- **3.** Aseta tarra-arkit syöttölokeron oikealle puolelle. Tarrapuolen on oltava alaspäin.
- **4.** Työnnä arkit tulostimeen niin pitkälle kuin ne menevät.
- **5.** Työnnä paperiohjain tiiviisti arkkien reunaa vasten.

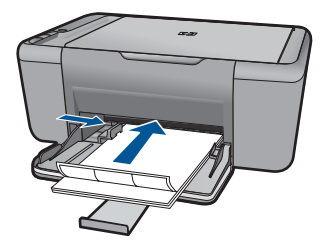

- **6.** Avaa **Ominaisuudet: tulostin** -valintaikkuna.
- **7.** Valitse **Tulostuksen pikavalinnat** -välilehti.
- **8.** Valitse **Tulostuksen pikavalinnat** -luettelosta **Tavallinen tulostus** ja määritä seuraavat tulostusasetukset:
	- **Paperityyppi**: **Tavallinen paperi**
	- **Paperikoko**: sopiva paperikoko.
- **9.** Napsauta **OK**.

#### **Esitteiden tulostaminen**

- **1.** Siirrä paperinohjain aivan vasempaan reunaan.
- **2.** Aseta paperi syöttölokeron oikealle puolelle. Tulostuspuolen on oltava alaspäin.
- **3.** Työnnä paperi tulostimeen niin pitkälle kuin se menee.
- **4.** Työnnä paperinohjain tiiviisti paperin reunaa vasten.

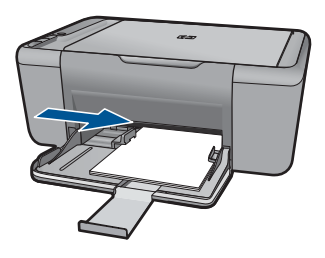

- **5.** Avaa **Ominaisuudet: tulostin** -valintaikkuna.
- **6.** Napsauta **Features** (Ominaisuudet) -välilehteä.
- **7.** Määritä seuraavat tulostusasetukset:
	- **Tulostuslaatu**: **Paras**
	- **Paperityyppi**: valitse **Lisää** ja sitten haluamasi HP inkjet -paperi
	- **Suunta**: **Pysty** tai **Vaaka**
	- **Koko**: sopiva paperikoko
	- **Kaksipuolinen tulostus**: **Manuaalinen**.
- **8.** Tulosta valitsemalla **OK**.

#### **Onnittelukorttien tulostaminen**

- **1.** Siirrä paperinohjain aivan vasempaan reunaan.
- **2.** Erota onnittelukortit toisistaan ilmastamalla ja aseta niiden reunat kohdakkain.
- **3.** Aseta kortit syöttölokeron oikealle puolelle. Tulostuspuolen on oltava alaspäin.
- **4.** Työnnä kortit tulostimeen niin pitkälle kuin ne menevät.
- **5.** Työnnä paperinohjainta siten, että se tulee tiiviisti korttien reunaa vasten.

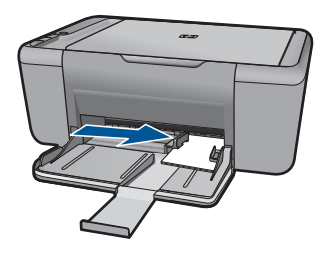

- **6.** Avaa **Ominaisuudet: tulostin** -valintaikkuna.
- **7.** Napsauta **Features** (Ominaisuudet) -välilehteä ja määritä seuraavat tulostusasetukset:
	- **Tulostuslaatu**: **Normaali**
	- **Paperityyppi**: valitse **Lisää** ja sopiva korttityyppi
	- **Koko**: sopiva kortin koko.
- **8.** Valitse muut haluamasi tulostusasetukset ja sitten **OK**.

#### **Vihkojen tulostaminen**

- **1.** Siirrä paperinohjain aivan vasempaan reunaan.
- **2.** Aseta tavallinen paperi syöttölokeron oikealle puolelle. Tulostuspuolen on oltava alaspäin.
- **3.** Työnnä paperi tulostimeen niin pitkälle kuin se menee.
- **4.** Työnnä paperinohjain tiiviisti paperin reunaa vasten.

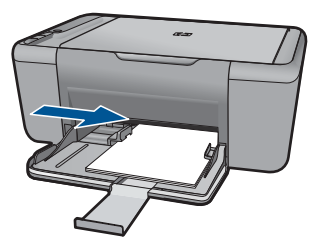

- **5.** Avaa **Ominaisuudet: tulostin** -valintaikkuna.
- **6.** Valitse **Tulostuksen pikavalinnat** -välilehti.
- **7.** Napsauta **Tulostuksen pikavalinnat** -luettelosta kohtaa **Vihkotulostus**.
- **8.** Valitse avattavasta **Tulosta molemmat puolet** -luettelosta toinen seuraavista sidontavaihtoehdoista:
	- **Vasemman reunan sidonta**
	- **Oikean reunan sidonta**
- **9.** Valitse muut haluamasi tulostusasetukset ja sitten **OK**.
- **10.** Kun kehote tulee näyttöön, lataa tulostetut sivut paperilokeroon oheisen kuvan esittämällä tavalla.

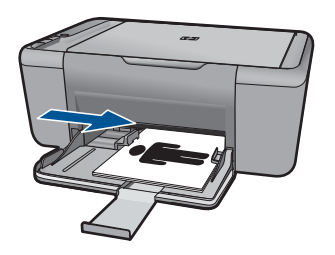

**11.** Tulosta vihko loppuun valitsemalla **Jatka**.

#### **Julisteiden tulostaminen**

- **1.** Siirrä paperinohjain aivan vasempaan reunaan.
- **2.** Aseta tavallinen paperi syöttölokeron oikealle puolelle. Tulostuspuolen on oltava alaspäin.
- **3.** Työnnä paperi tulostimeen niin pitkälle kuin se menee.
- **4.** Työnnä paperinohjain tiiviisti paperin reunaa vasten.

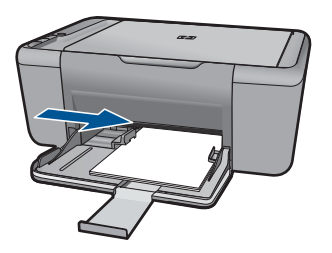

- **5.** Avaa **Ominaisuudet: tulostin** -valintaikkuna.
- **6.** Napsauta **Features** (Ominaisuudet) -välilehteä ja määritä seuraavat tulostusasetukset:
	- **Paperityyppi**: **Tavallinen paperi**
	- **Suunta**: **Pysty** tai **Vaaka**
	- **Koko**: sopiva paperikoko.
- **7.** Valitse **Lisäasetukset**-välilehti ja napsauta sitten **Tulostimen ominaisuudet** painiketta.
- **8.** Valitse avattavasta **Julistetulostus**-luettelosta arkkien määrä julistetta varten.
- **9.** Napsauta **Valitse osat** -painiketta.
- **10.** Tarkista, että osien lukumäärä vastaa julisteen arkkien lukumäärää ja napsauta sitten **OK**.

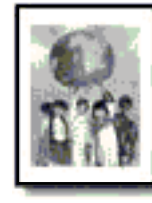

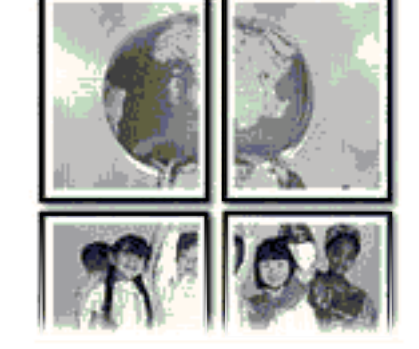

**11.** Valitse muut haluamasi tulostusasetukset ja sitten **OK**.

### **Silitettävien siirtokuvien tulostaminen**

- **1.** Siirrä paperinohjain aivan vasempaan reunaan.
- **2.** Aseta silitettävä siirtokuvapaperi syöttölokeron oikealle puolelle. Tulostuspuolen on oltava alaspäin.

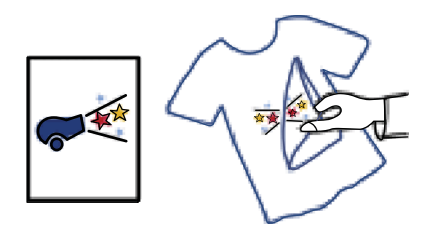

- **3.** Työnnä paperi tulostimeen niin pitkälle kuin se menee.
- **4.** Työnnä paperinohjain tiiviisti paperin reunaa vasten.

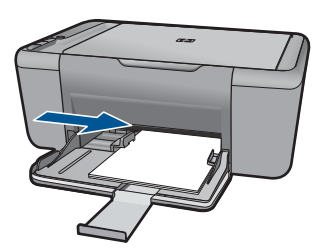

- <span id="page-19-0"></span>**5.** Avaa **Ominaisuudet: tulostin** -valintaikkuna.
- **6.** Napsauta **Features** (Ominaisuudet) -välilehteä ja määritä seuraavat tulostusasetukset:
	- **Tulostuslaatu**: **Normaali** tai **Paras**
	- **Paperityyppi**: valitse **Lisää**, **Erikoispaperit** ja valitse sitten **Muu erikoispaperi**.
	- **Koko**: sopiva paperikoko.
- **7.** Napsauta **Lisäasetukset**-välilehteä.
- **8.** Napsauta **Tulostimen ominaisuudet** ja määritä **Peilikuva**-kohdan asetukseksi **Käytössä**.

**Huomautus** Jotkin ohjelmat, joissa on silitettävien siirtokuvien tulostusominaisuus, eivät edellytä peilikuvan tulostamista.

**9.** Valitse muut haluamasi tulostusasetukset ja sitten **OK**.

#### **Liittyvät aiheet**

- • ["Suositeltavat paperit tulostamista varten," sivu 21](#page-23-0)
- • ["Lisää tulostusmateriaali," sivu 23](#page-25-0)
- • ["Tulostuksen pikavalintojen käyttäminen," sivu 19](#page-21-0)
- • ["Tulostuksen oletusasetusten määrittäminen," sivu 20](#page-22-0)
- • ["Käynnissä olevan työn pysäyttäminen," sivu 55](#page-57-0)

## **Web-sivun tulostaminen**

Web-sivun voi tulostaa selaimesta HP All-in-One -laitteella.

Jos selain on Internet Explorer (6.0 tai uudempi) tai Firefox (2.0 tai uudempi), **HP Smart Web Printing** -ohjelman avulla voidaan varmistaa helposti, että Web-sivu tulostuu halutulla tavalla. **HP Smart Web Printing** -ohjelman voi käynnistää Internet Explorerin työkaluriviltä. Lisätietoja **HP Smart Web Printing** -ohjelmasta on sen mukana toimitetussa ohjetiedostossa.

#### **Web-sivun tulostaminen**

- **1.** Varmista, että tulostimen syöttölokerossa on paperia.
- **2.** Valitse selaimen **Tiedosto**-valikosta **Tulosta**.
	- **Vihje** Paras tulos saavutetaan valitsemalla **Tiedosto**-valikosta **HP Smart Web Printing**. Kun asetus on valittuna, sen kohdalla näkyy valintamerkki.

Näyttöön tulee **Tulosta**-valintaikkuna.

- **3.** Varmista, että tuote on valittu tulostimeksi.
- **4.** Valitse Web-sivulta ne kohteet, jotka haluat mukaan tulosteeseen, jos selaimesi tukee tätä toimintoa.

Esimerkiksi Internet Explorer -selaimessa voi valita **Asetukset**-välilehdestä **Näytön asettelun mukaisesti**-, **Vain valittu kehys**- ja **Tulosta kaikki linkitetyt tiedostot** asetukset.

**5.** Tulosta Web-sivu valitsemalla **Tulosta** tai **OK**.

<span id="page-20-0"></span>**Vihje** Jotta Web-sivut tulostuisivat oikein, tulostussuunnaksi pitää ehkä valita **Vaaka**.

#### **Liittyvät aiheet**

- • ["Suositeltavat paperit tulostamista varten," sivu 21](#page-23-0)
- • ["Lisää tulostusmateriaali," sivu 23](#page-25-0)
- • ["Tulostustarkkuuden katselu," sivu 19](#page-21-0)
- • ["Tulostuksen pikavalintojen käyttäminen," sivu 19](#page-21-0)
- • ["Tulostuksen oletusasetusten määrittäminen," sivu 20](#page-22-0)
- • ["Käynnissä olevan työn pysäyttäminen," sivu 55](#page-57-0)

# **Tulostus käyttämällä Suurin mahdollinen dpi -asetusta**

Valitse Suurin mahdollinen dpi -tila, kun haluat tulostaa laadukkaita, teräviä kuvia.

Suurin mahdollinen dpi -tilasta on eniten hyötyä, kun sitä käytetään laadukkaiden kuvien kuten digitaalisten valokuvien tulostukseen. Kun valitset Suurin mahdollinen dpi asetuksen, tulostinohjelmisto näyttää optimoidut pisteet tuumaa kohti (dpi), jotka HP Allin-One -tulostin tulostaa. Suurin mahdollinen dpi -asetuksella tulostaminen on mahdollista vain seuraavilla paperityypeillä:

- HP Premium Plus -valokuvapaperi
- HP Premium valokuvapaperi
- HP Advanced -valokuvapaperi
- Valokuva-Hagaki

Suurin mahdollinen dpi -tilassa tulostaminen kestää kauemmin kuin muilla asetuksilla tulostaminen. Se vaatii myös paljon levytilaa.

#### **Tulostaminen Suurin mahdollinen dpi -tilassa**

- **1.** Varmista, että tulostimen syöttölokerossa on paperia.
- **2.** Valitse sovellusohjelman **Tiedosto**-valikosta **Tulosta**.
- **3.** Varmista, että tuote on valittu tulostimeksi.
- **4.** Napsauta painiketta, joka avaa **Ominaisuudet**-valintaikkunan. Painikkeen nimi voi olla eri sovelluksissa erilainen, esimerkiksi **Ominaisuudet**, **Asetukset**, **Tulostinasetukset**, **Tulostin** tai **Määritykset**.
- **5.** Valitse **Lisäasetukset**-välilehti.
- **6.** Valitse **Tulostimen ominaisuudet** -kentän avattavasta **Suurin mahdollinen dpi** luettelosta **Käytössä**.
- **7.** Napsauta **Features** (Ominaisuudet) -välilehteä.
- **8.** Valitse avattavasta **Paperityyppi**-luettelosta **Lisää** ja sitten haluamasi paperityyppi.
- **9.** Valitse avattavasta **Tulostuslaatu**-luettelosta **Suurin mahdollinen dpi**.

**Huomautus** Valitse **Tarkkuus**, jos haluat tarkastella tuotteen käyttämää suurinta mahdollista dpi-lukua.

**10.** Valitse muut haluamasi tulostusasetukset ja sitten **OK**.

### **Liittyvät aiheet**

"Tulostustarkkuuden katselu," sivu 19

# <span id="page-21-0"></span>**Tulostustarkkuuden katselu**

Tulostinohjelmisto näyttää tulostustarkkuuden pisteinä tuumaa kohti (dpi). Dpi vaihtelee tulostinohjelmistossa valitsemasi paperityypin ja tulostuslaadun mukaan.

#### **Tulostustarkkuuden tarkastelu**

- **1.** Varmista, että tulostimen syöttölokerossa on paperia.
- **2.** Valitse sovellusohjelman **Tiedosto**-valikosta **Tulosta**.
- **3.** Varmista, että tuote on valittu tulostimeksi.
- **4.** Napsauta painiketta, joka avaa **Ominaisuudet**-valintaikkunan. Painikkeen nimi voi olla eri sovelluksissa erilainen, esimerkiksi **Ominaisuudet**, **Asetukset**, **Tulostinasetukset**, **Tulostin** tai **Määritykset**.
- **5.** Napsauta **Ominaisuudet** -välilehteä.
- **6.** Valitse avattavasta **Tulostuslaatu**-luettelosta työhön soveltuva tulostuslaatuasetus.
- **7.** Valitse avattavasta **Paperityyppi**-luettelosta tulostimessa olevan paperin tyyppi.
- **8.** Napsauta **Tarkkuus**-painiketta, jos haluat tarkastella tulostustarkkuutta (dpi).

# **Tulostuksen pikavalintojen käyttäminen**

Tulostuksen pikavalintoja voi käyttää tulostukseen useimmin käytetyillä asetuksilla. Tulostinohjelmistossa on useita erityisesti suunniteltuja tulostuksen pikavalintoja, jotka näkyvät Tulostuksen pikavalinnat -luettelossa.

**Huomautus** Kun valitset tulostuksen pikavalinnan, sopivat tulostusasetukset avautuvat näyttöön automaattisesti. Voit käyttää esitettyjä asetuksia, muuttaa niitä tai luoda omia pikavalintoja useimmin käyttämillesi tehtäville.

Tulostuksen pikavalinnat -välilehdessä voi määrittää asetukset seuraaviin toimintoihin:

- **Tavallinen tulostus**: Voit tulostaa asiakirjat nopeasti.
- **Paperinsäästötulostus**: säästä paperia tulostamalla kaksipuolisia tulosteita, joissa on useita sivuja samalla arkilla.
- **Valokuvatulostus valkoiset reunat**: Voit tulostaa valokuvan, jossa on valkoiset reunukset.
- **Nopea/taloudellinen tulostus**: Voit tehdä nopeasti vedoslaatuisia tulosteita.
- **Esitysten tulostus**: Voit tulostaa laadukkaita asiakirjoja, kuten kirjeitä ja kalvoja.

#### **Tulostuksen pikavalinnan luominen**

- **1.** Valitse sovellusohjelman **Tiedosto**-valikosta **Tulosta**.
- **2.** Varmista, että tuote on valittu tulostimeksi.
- **3.** Napsauta painiketta, joka avaa **Ominaisuudet**-valintaikkunan. Painikkeen nimi voi olla eri sovelluksissa erilainen, esimerkiksi **Ominaisuudet**, **Asetukset**, **Tulostinasetukset**, **Tulostin** tai **Määritykset**.
- **4.** Napsauta **Tulostuksen pikavalinnat** -välilehteä.
- <span id="page-22-0"></span>**5.** Napsauta pikavalintaa **Tulostuksen pikavalinnat** -luettelosta. Valitun tulostuksen pikavalinnan tulostusasetukset näkyvät näytössä.
- **6.** Muuta tulostusasetuksia haluamallasi tavalla uudessa tulostuksen pikavalinnassa.
- **7.** Valitse **Tallenna nimellä**, kirjoita uuden tulostuksen pikavalinnan nimi ja valitse **Tallenna**.

Tulostuksen pikavalinta lisätään luetteloon.

#### **Tulostuksen pikavalinnan poistaminen**

- **1.** Valitse sovellusohjelman **Tiedosto**-valikosta **Tulosta**.
- **2.** Varmista, että tuote on valittu tulostimeksi.
- **3.** Napsauta painiketta, joka avaa **Ominaisuudet**-valintaikkunan. Painikkeen nimi voi olla eri sovelluksissa erilainen, esimerkiksi **Ominaisuudet**, **Asetukset**, **Tulostinasetukset**, **Tulostin** tai **Määritykset**.
- **4.** Napsauta **Tulostuksen pikavalinnat** -välilehteä.
- **5.** Napsauta **Tulostuksen pikavalinnat** -luettelosta pikavalintaa, jonka haluat poistaa.
- **6.** Valitse **Poista**. Tulostuksen pikavalinta poistetaan luettelosta.
- **Huomautus** Vain itse luodut pikavalinnat voi poistaa. Alkuperäisiä HP:n pikavalintoja ei voi poistaa.

## **Tulostuksen oletusasetusten määrittäminen**

Jos käytät joitakin asetuksia usein tulostuksessa, voit määrittää ne tulostuksen oletusasetuksiksi, jolloin niitä ei tarvitse määrittää uudelleen sovellusohjelman **Tulosta**valintaikkunassa.

#### **Tulostuksen oletusasetusten muuttaminen**

- **1.** Valitse HP:n ratkaisukeskus-ohjelmasta **Asetukset Tulostusasetukset Tulostimen työkalut**.
- **2.** Tee tarvittavat muutokset tulostusasetuksiin ja valitse **OK**.

# <span id="page-23-0"></span>**4 Perustietoja papereista**

Voit lisätä HP All-in-One -laitteeseen monentyyppisiä ja -kokoisia papereita, kuten Lettertai A4-kokoista paperia, valokuvapaperia, kalvoja ja kirjekuoria.

Tässä osassa käsitellään seuraavia aiheita:

["Lisää tulostusmateriaali," sivu 23](#page-25-0)

## **Suositeltavat paperit tulostamista varten**

Parhaan tulostuslaadun saa HP-papereilla, jotka on suunniteltu erityisesti nimenomaiseen projektiin liittyvää tulostusta varten.

Paperityyppien saatavuus saattaa vaihdella maittain ja alueittain.

#### **HP Erikoisvalokuvapaperi**

Tässä paksussa valokuvapaperissa on heti kuivuva pinnoite, joka helpottaa kuvien käsittelyä ja estää niiden tahraantumisen. Paperi on vettä ja kosteutta kestävää sekä tahriintumatonta, eivätkä sormenjäljet tartu sen pintaan. Sille tulostetut valokuvat näyttävät ja tuntuvat laboratoriossa kehitetyiltä. Tätä paperia on saatavissa erikokoisina arkkeina, kuten A4, 8,5 x 11 tuumaa, 10 x 15 cm (repäisynauhallinen tai -nauhaton) ja 13 x 18 cm, ja kahdella eri pinnalla: kiiltävä tai pehmeä kiiltävä (silkkimäinen matta). Hapottomuus pidentää asiakirjojen säilymisaikaa.

#### **HP:n tavallinen valokuvapaperi**

Tulosta värikkäitä jokapäiväisiä pikavedoksia matalilla kustannuksilla – käytä huolettomaan valokuvien tulostukseen suunniteltua paperia. Tämä edullinen valokuvapaperi kuivuu nopeasti ja on helppo käsitellä. Saat teräviä ja tarkkoja kuvia, kun käytät tätä paperia minkä tahansa mustesuihkutulostimen kanssa. Sitä on saatavissa useina kokoina, kuten A4, 8,5 x 11 tuumaa ja 10 x 15 cm (repäisynauhallinen tai nauhaton). Se ei sisällä happoa, jotta valokuvat kestävät pidempään.

#### **HP:n mainoslehtipaperi tai HP Superior -mustesuihkupaperi**

Nämä paperit ovat kiiltäväpintaisia tai mattapintaisia molemmilta puoliltaan ja sopivat siksi kaksipuoliseen käyttöön. Tämä paperi soveltuu erinomaisesti lähes valokuvatasoisten tulosteiden, raporttien kansilehtien, esitysten, esitteiden, erilaisten kirjekuorien ja kalenterien tulostamiseen.

#### **HP Premium -esitelmäpaperi tai HP-ammattikäyttöpaperi**

Nämä paperit ovat painavia, kaksipuolisia mattapapereita, jotka sopivat täydellisesti esitelmien, ehdotusten, raporttien ja uutiskirjeiden luomiseen. Tämä raskas paperi näyttää ja tuntuu vaikuttavalta.

#### **HP Bright White Inkjet -paperi**

HP Bright White -paperille tulostettavien asiakirjojen värikontrasti on hyvä ja teksti terävää. Paperi on riittävän läpikuultamaton, joten sen molemmille puolille voidaan tulostaa värillisiä tulostustöitä. Tämän vuoksi paperi soveltuu hyvin tiedotteiden,

#### **HP:n tulostuspaperi**

HP:n tulostuspaperi on laadukas monitoimipaperi. Sille tulostetut asiakirjat näyttävät ja tuntuvat vakuuttavammilta kuin tavalliselle yleispaperille tai kopiopaperille tulostetut asiakirjat. Paperin ColorLok Technology -tekniikan ansiosta se tahraa vähemmän ja tarjoaa voimakkaammat värit. Hapottomuus pidentää asiakirjojen säilymisaikaa.

### **HP-toimistopaperi**

HP-toimistopaperi on laadukas monitoimipaperi. Se sopii kopioihin, luonnoksiin, muistioihin ja muihin arkipäiväisiin asiakirjoihin. Paperin ColorLok Technology -tekniikan ansiosta se tahraa vähemmän ja tarjoaa voimakkaammat värit. Hapottomuus pidentää asiakirjojen säilymisaikaa.

#### **HP:n silitettävät siirtokuvat**

HP:n silitettäviä siirtokuvia (värillisille tai vaaleille tai valkoisille kankaille) voit tehdä digitaalisista valokuvista vaikka omiin T-paitoihin.

### **HP Premium Inkjet -kalvot**

HP Premium Inkjet -kalvojen avulla teet esityksistä elävämpiä ja näyttävämpiä. Nämä kalvot ovat helppokäyttöisiä. Ne myös kuivuvat nopeasti eivätkä tahriinnu.

### **HP Photo Value -pakkaus**

HP Photo Value -pakkauksiin on helppo pakata HP:n alkuperäiskasetteja ja HPerikoisvalokuvapaperia ajan säästämiseksi. Niiden ansiosta saat varmasti edullisia ammattitasoisia valokuvia HP All-in-One -laitteellasi. Alkuperäiset HP-musteet ja HPerikoisvalokuvapaperi on suunniteltu toimimaan yhdessä, jotta valokuvasi kestävät pidempään voimakkaammissa väreissä tuloste tulosteen jälkeen. HP Photo Value pakkaus on upea ratkaisu koko loman valokuvien tulostamiseen tai useiden tulosteiden jakamiseen.

### **ColorLok**

HP suosittelee jokapäiväisten asiakirjojen tulostukseen ja kopiointiin tavallisia papereita, joissa on ColorLok-logo. Kaikki ColorLok-logolla varustetut paperit on testattu riippumattomassa testauslaitoksessa sen luotettavuuden ja tulostuslaadun korkeiden standardien täyttämiseksi. ColorLok-paperit tarjoavat terävät, voimakkaat värit, tummemmat mustan sävyt. Lisäksi ne kuivuvat nopeammin kuin tavalliset paperit. Kaikki suurimmat paperinvalmistajat valmistavat ColorLok-logolla varustettuja papereita eripainoisina ja -kokoisina versioina.

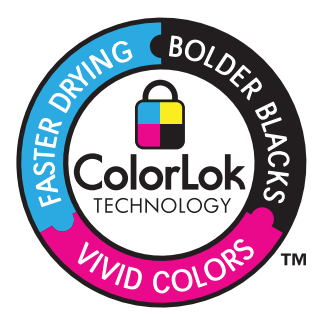

<span id="page-25-0"></span>**Huomautus** HP-sivuston jotkin osat ovat tällä hetkellä saatavissa vain englanninkielisenä.

Saat lisätietoja HP:n paperien ja muiden tarvikkeiden tilaamisesta valitsemalla linkin [www.hp.com/buy/supplies](http://www.hp.com/buy/supplies). Valitse kehotettaessa maa tai alue. Valitse myös tuote ja napsauta sitten sivulla olevaa ostolinkkiä.

## **Lisää tulostusmateriaali**

▲ Jatka valitsemalla paperin koko.

#### **Pienikokoisen paperin lisääminen**

**a**. Siirrä paperileveyden ohjainta vasemmalle. Siirrä paperileveyden ohjainta vasemmalle.

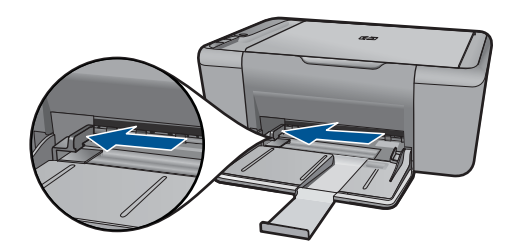

**b**. Lisää paperia.

 Aseta valokuvapaperipino lokeroon siten, että pinon lyhyt reuna osoittaa eteenpäin ja arkkien tulostuspuolet ovat alaspäin.

Työnnä paperipino lokeroon niin pitkälle, kuin se menee.

**Huomautus** Jos valokuvapaperin reunassa on repäisynauhoja, lisää valokuvapaperi laitteeseen niin, että repäisynauhat ovat lähimpänä itseäsi.

 Siirrä paperileveyden ohjainta oikealle, kunnes se se pysähtyy paperin reunaan.

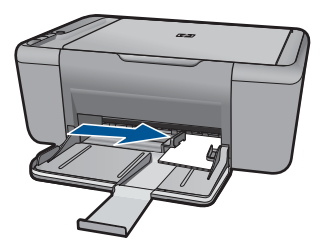

#### **Täysikokoisen paperin lisääminen**

**a**. Siirrä paperileveyden ohjainta vasemmalle Siirrä paperileveyden ohjainta vasemmalle.

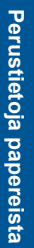

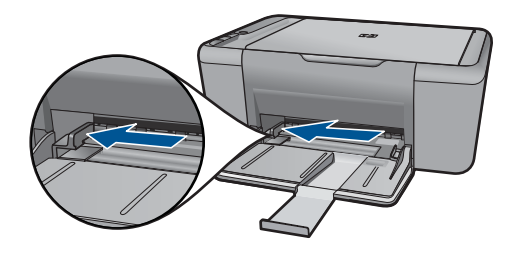

**b**. Lisää paperia.

 Aseta paperipino syöttölokeroon siten, että pinon lyhyt reuna osoittaa eteenpäin ja arkkien tulostuspuolet ovat alaspäin.

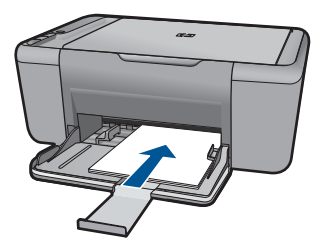

Työnnä paperipino lokeroon niin pitkälle, kuin se menee.

 Siirrä paperileveyden ohjainta oikealle, kunnes se se pysähtyy paperin reunaan.

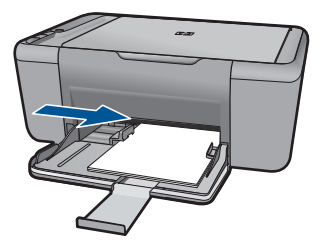

#### **Kirjekuorien lisääminen**

**a**. Siirrä paperileveyden ohjainta vasemmalle. Siirrä paperileveyden ohjainta vasemmalle.

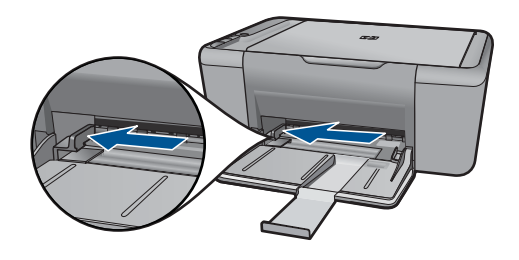

Poista pääsyöttölokerosta kaikki paperit.

**b**. Lisää tulostimeen kirjekuoria.

 Aseta vähintään yksi kirjekuori syöttölokeron oikeaan reunaan siten, että kirjekuoren läppä on vasemmalla ja ylöspäin.

Työnnä kirjekuoripino lokeroon niin pitkälle, kuin se menee.

 Siirrä paperin leveysohjainta oikealle kirjekuorinippua vasten, kunnes se pysähtyy.

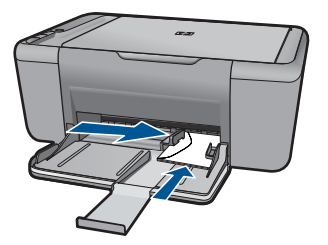

# <span id="page-29-0"></span>**5 Skannaus**

• Skannaus tietokoneeseen

## **Skannaus tietokoneeseen**

- **Huomautus** Voit skannata tietokoneeseen vain, kun HP All-in-One ja tietokone on liitetty toisiinsa ja molempiin on kytketty virta. HP Photosmart -ohjelmisto täytyy olla asennettuna ja käynnissä ennen kopiointia.
- ▲ Skannaaminen tietokoneeseen:

#### **Yhden sivun skannaus**

**a**. Aseta alkuperäiskappale paikalleen. Nosta laitteen kantta.

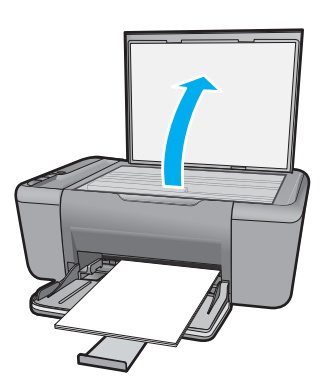

 Aseta alkuperäiskappale tulostettava puoli alaspäin laitteen lasin oikeaan etukulmaan.

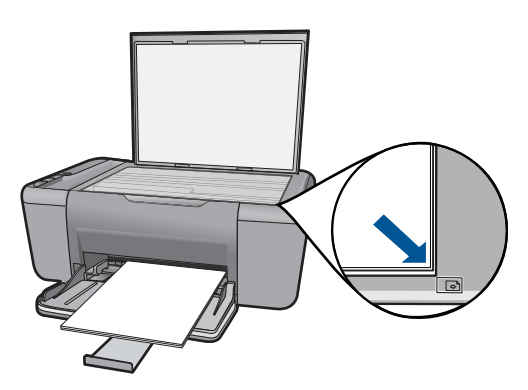

Sulje kansi.

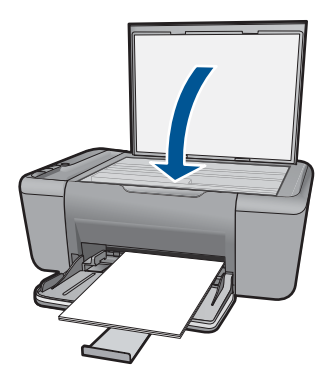

- **b**. Käynnistä skannaus.
	- Aloita **skannaustyö** käyttämällä HP Photosmart -ohjelmaa.
- **c**. Esikatsele ja hyväksy. Esikatsele skannattu kuva ja hyväksy se.

### **Liittyvät aiheet**

["Käynnissä olevan työn pysäyttäminen," sivu 55](#page-57-0)

# <span id="page-31-0"></span>**6 Kopioi**

"Asiakirjojen tai valokuvien kopiointi," sivu 29

# **Asiakirjojen tai valokuvien kopiointi**

**Huomautus** Voit kopioida vain, kun HP All-in-One ja tietokone on liitetty toisiinsa ja molempiin on kytketty virta. HP Photosmart -ohjelmisto täytyy olla asennettuna ja käynnissä ennen skannaamista.

**Huomautus** Kopion suurennus ja pienennys -toimintoa ei ole kaikissa malleissa

▲ Tee jokin seuraavista:

#### **Yksipuolinen alkuperäinen yksipuoliseksi kopioksi**

**a**. Lisää paperia.

 Lisää joko pientä valokuvapaperia tai täysikokoista paperia pääsyöttölokeroon.

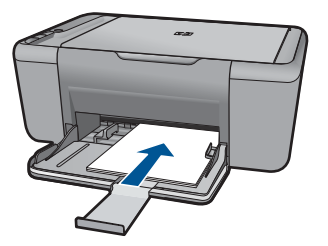

**b**. Aseta alkuperäiskappale paikalleen. Nosta laitteen kantta.

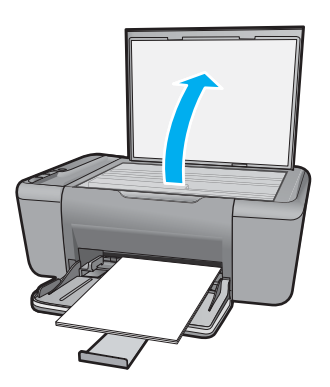

 Aseta alkuperäiskappale tulostettava puoli alaspäin laitteen lasin oikeaan etukulmaan.

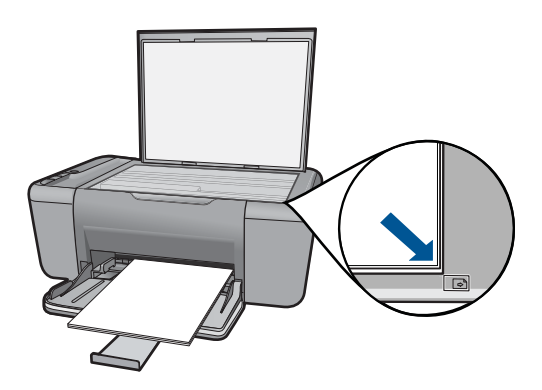

Sulje kansi.

**c**. Aloita kopiointi. Paina **Kopioi, musta** tai **Kopioi, Väri**.

### **Liittyvät aiheet**

["Käynnissä olevan työn pysäyttäminen," sivu 55](#page-57-0)

# <span id="page-33-0"></span>**7 Värikasettien käyttö**

- Arvioitujen mustetasojen tarkastaminen
- Mustekasettien tilaaminen
- [Värikasettien automaattinen puhdistaminen](#page-35-0)
- [Värikasettien manuaalinen puhdistaminen](#page-35-0)
- [Mustekasettien vaihtaminen](#page-36-0)
- [Varamustetilan käyttäminen](#page-38-0)
- [Mustekasetin takuutiedot](#page-38-0)

## **Arvioitujen mustetasojen tarkastaminen**

On helppo tarkastaa mustetaso ja päätellä, missä vaiheessa mustekasetti on uusittava. Mustetaso ilmaisee arvion mustekaseteissa jäljellä olevan musteen määrästä.

**Huomautus** Jos olet asentanut laitteeseen uudelleentäytetyn tai -valmistetun tulostuskasetin tai jos tulostuskasettia on käytetty toisessa tuotteessa, mustemäärän ilmaisin ei ehkä toimi oikein tai se ei ole käytettävissä.

**Huomautus** Mustetasoa koskevat varoitukset ja mustemäärän ilmaisintoiminnot antavat vain likimääräistä tietoa musteen todellisesta määrästä. Kun tuote ilmoittaa musteen olevan vähissä, uusi tulostuskasetti kannattaa pitää saatavilla, jotta mahdolliset tulostusviiveet voidaan välttää. Tulostuskasettia ei tarvitse vaihtaa, ennen kuin tulostuslaatu heikkenee.

**Huomautus** Tulostuskasettien mustetta käytetään tulostustoimenpiteessä monilla eri tavoilla. Näihin sisältyy alustaminen, joka valmistelee laitteen ja tulostuskasetit tulostamista varten, ja tulostuspään huoltaminen, joka pitää tulostussuuttimet avoimina ja varmistaa musteen esteettömän virtauksen. Lisäksi tulostuskasettiin jää hieman mustetta, kun se on käytetty loppuun. Lisätietoja on osoitteessa [www.hp.com/](http://www.hp.com/go/inkusage) [go/inkusage](http://www.hp.com/go/inkusage).

#### **Mustetasojen tarkastaminen HP Photosmart -ohjelmassa**

- ▲ Napsauta kohdassa HP:n ratkaisukeskus **Arvioitu musteen määrä** -kuvaketta.
	- **Huomautus** Voit avata **Tulostimen työkalut** myös **Tulostimen ominaisuudet** -valintaikkunasta. Valitse **Tulostimen ominaisuudet** valintaikkunan **Ominaisuudet**-välilehti ja valitse sitten **Tulostinpalvelut**.

#### **Liittyvät aiheet**

"Mustekasettien tilaaminen," sivu 31

## **Mustekasettien tilaaminen**

Etsi tuotteen HP All-in-One mukana tulleesta ohjelmistosta tilausnumero kasettinumeroiden luetteloa varten.

#### <span id="page-34-0"></span>**Kasettinumeron etsiminen**

- **1.** Valitse HP:n ratkaisukeskus -ohjelmasta **Asetukset**, osoita **Tulostusasetukset** ja valitse sitten **Tulostimen työkalut**.
	- **Huomautus** Voit avata **Tulostimen työkalut** myös **Tulostimen ominaisuudet** -valintaikkunasta. Valitse **Tulostimen ominaisuudet** valintaikkunan **Ominaisuudet**-välilehti ja valitse sitten **Tulostinpalvelut**.

Näkyviin tulee **Tulostimen työkalut**.

**2.** Valitse **Arvioitu musteen taso** -välilehti.

Tulostuskasettien arvioidut mustetasot tulevat näyttöön. Valitse alhaalla olevasta valikosta **Kasettitiedot**.

Voit tilata aitoja HP-tulostustarvikkeita HP All-in-One -laitteeseen sivustosta [www.hp.com/buy/supplies](http://www.hp.com/buy/supplies). Valitse kehotettaessa maa tai alue. Valitse myös tuote ja napsauta sitten sivulla olevaa ostolinkkiä.

**Huomautus** Tulostuskasettien tilaaminen Web-sivuston kautta ei ole mahdollista kaikissa maissa tai kaikilla alueilla. Jos se ei ole mahdollista maassasi/alueellasi, voit silti tarkastella tarviketietoja ja tulostaa luettelon muistin tueksi paikallisen HP:n jälleenmyyjän luona vierailua varten.

#### **Mustekasettien tilaaminen tietokoneella**

▲ Voit selvittää tulostimeesi sopivat HP:n tarvikkeet, tilata tarvikkeita verkkokaupasta tai luoda tulostettavan ostoslistan avaamalla HP:n ratkaisukeskuksen ja valitsemalla verkko-ostostoiminnon.

Mustehälytyssanomissa on myös kasetin tiedot ja linkkejä verkkokauppoihin. Lisäksi saat tietoja mustekaseteista ja voit tehdä verkkotilauksia käymällä osoitteessa [www.hp.com/buy/supplies](http://www.hp.com/buy/supplies).

**Huomautus** Tulostuskasettien tilaaminen Web-sivuston kautta ei ole mahdollista kaikissa maissa tai kaikilla alueilla. Jos se ei ole mahdollista maassasi/alueellasi, voit silti tarkastella tarviketietoja ja tulostaa luettelon muistin tueksi paikallisen HP:n jälleenmyyjän luona vierailua varten.

#### **Liittyvät aiheet**

"Oikeiden värikasettien valinta," sivu 32

## **Oikeiden värikasettien valinta**

HP suosittelee alkuperäisten HP:n tulostuskasettien käyttämistä. Aidot HPtulostuskasetit on suunniteltu ja testattu HP-tulostimia varten. Näin saat erinomaisia tuloksia joka kerta.

#### **Liittyvät aiheet**

["Mustekasettien tilaaminen," sivu 31](#page-33-0)

# <span id="page-35-0"></span>**Värikasettien automaattinen puhdistaminen**

Jos tulostetut sivut ovat haalistuneita tai niissä on mustejuovia, tulostuskasettien muste voi olla loppumassa tai tulostuskasetit on puhdistettava. Lisätietoja on kohdassa ["Arvioitujen mustetasojen tarkastaminen," sivu 31.](#page-33-0)

Jos tulostuskasettien muste ei ole loppumassa, puhdista tulostuskasetit automaattisesti.

**Varoitus** Puhdista kasetit vain tarvittaessa. Tarpeeton puhdistaminen kuluttaa mustetta ja lyhentää kasettien käyttöikää.

#### **Tulostuskasettien puhdistaminen**

- **1.** Valitse HP:n ratkaisukeskuksesta **Asetukset**. Valitse **Tulostusasetukset**-kohdasta **Tulostimen työkalut**.
- **2.** Valitse **Puhdista tulostuskasetit**.
- **3.** Valitse **Puhdista** ja toimi näytön ohjeiden mukaan.

## **Värikasettien manuaalinen puhdistaminen**

Tarvitset seuraavia aineita ja välineitä:

- Kuiva vaahtokumipuhdistin, nukkaamaton kangas tai jokin muu pehmeä puhdistusväline, joka ei hajoa tai jätä laitteeseen kuituja.
	- **Vihje** Kahvinsuodattimet ovat nukattomia, ja ne soveltuvat hyvin tulostuskasettien puhdistamiseen.
- Tislattua, suodatettua tai pullotettua vettä (vesijohtovesi saattaa sisältää epäpuhtauksia, jotka voivat vahingoittaa tulostuskasetteja).
	- **Varoitus Älä** käytä tulostuskasettien kosketuspintojen puhdistamiseen kemikaalipuhdistimia tai alkoholia. Nämä aineet voivat vahingoittaa tulostuskasettia tai tuotetta.

#### **Tulostuskasetin kosketuspintojen puhdistaminen**

- **1.** Kytke tuotteeseen virta ja avaa tulostuskasettien suojakansi. Tulostuskasetin vaunu siirtyy laitteen keskelle.
- **2.** Odota, kunnes tulostuskasettivaunu on paikallaan eikä siitä kuulu ääntä. Irrota sitten virtajohto tuotteen takaa.
- **3.** Vapauta kasetti painamalla sitä kevyesti ja irrota se aukosta vetämällä sitä itseesi päin.
	- **Huomautus** Älä irrota molempia tulostuskasetteja yhtä aikaa. Irrota ja puhdista tulostuskasetit yksi kerrallaan. Älä jätä tulostuskasettia HP All-in-One -laitteen ulkopuolelle yli 30 minuutin ajaksi.
- **4.** Tarkista, että tulostuskasetin kontaktipinnoilla ei ole mustetta tai likaa.
- **5.** Upota puhdas vaahtokumipuhdistin tai nukkaamaton kangas tislattuun veteen ja purista ylimääräinen vesi pois.
- **6.** Tartu tulostuskasettiin sen sivuista.

<span id="page-36-0"></span>**7.** Puhdista vain kuparinväriset kosketuspinnat. Anna mustekasettien kuivua noin kymmenen minuutin ajan.

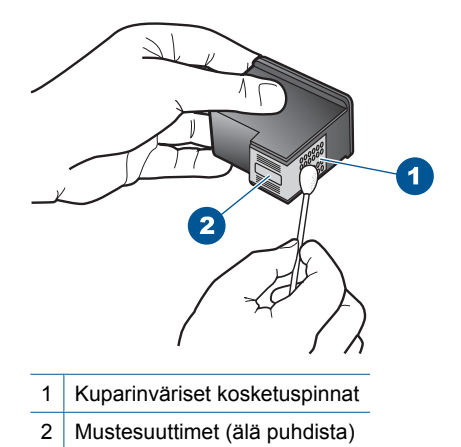

**8.** Tartu tulostuskasettiin niin, että HP-logo osoittaa ylöspäin, ja aseta sitten tulostuskasetti paikalleen. Paina tulostuskasettia niin, että se napsahtaa pitävästi paikalleen.

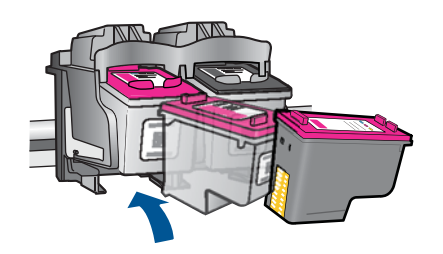

- **9.** Tee samat toimenpiteet tarpeen mukaan muille tulostuskaseteille.
- **10.** Sulje varovasti tulostuskasettien suojakansi ja kytke virtajohto tuotteen takaosaan.

# **Mustekasettien vaihtaminen**

#### **Mustekasettien vaihtaminen**

- **1.** Tarkista virransaanti.
- **2.** Irrota mustekasetti.
	- **a**. Avaa kasetin suojakansi.

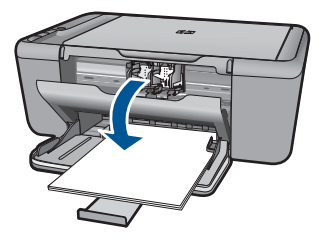

Odota, että tulostuskelkka liikkuu laitteen keskelle.

**b**. Vapauta kasetti painamalla sitä alaspäin ja poista kasetti paikaltaan.

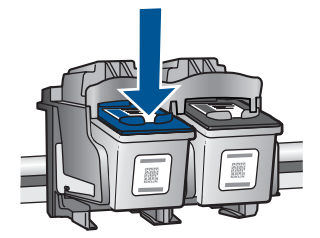

- **3.** Aseta tilalle uusi mustekasetti.
	- **a**. Poista mustekasetti pakkauksestaan.

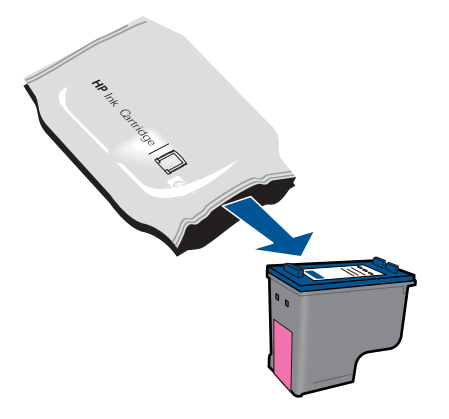

**b**. Irrota suojamuoviteippi vaaleanpunaisen repäisyliuskan avulla.

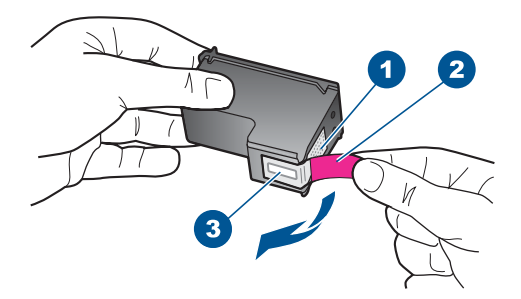

**c**. Aseta värikuvakkeet kohdakkain ja liu'uta kasettia asetuspaikkaansa, kunnes se napsahtaa paikalleen.

<span id="page-38-0"></span>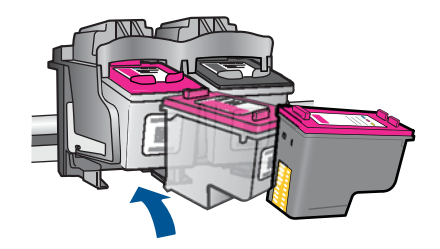

**d**. Sulje mustekasetin luukku.

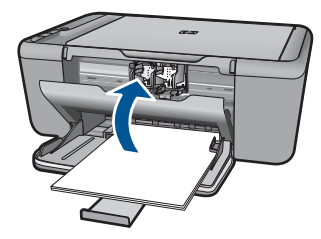

**4.** Kohdista kasetit

#### **Liittyvät aiheet**

- • ["Oikeiden värikasettien valinta," sivu 32](#page-34-0)
- • ["Mustekasettien tilaaminen," sivu 31](#page-33-0)

# **Varamustetilan käyttäminen**

Varamustetilan ansiosta voit käyttää HP All-in-One -laitetta, vaikka käytettävissä olisi vain yksi tulostuskasetti. Varamustetila käynnistyy siinä vaiheessa, kun toinen tulostuskasetti poistetaan vaunusta. Varamustetilassa tuote voi tulostaa tulostustöitä vain tietokoneelta.

**Huomautus** Näyttöön tulee ilmoitus, kun HP All-in-One on varamustetilassa. Jos näyttöön tulee ilmoitus ja tuotteessa on kaksi kasettia, varmista, että suojateippi on poistettu kummastakin tulostuskasetista. Jos muoviteippi peittää tulostuskasetin kontaktipinnat, tuote ei havaitse kasettia.

#### **Poistuminen varamustetilasta**

Poistu varamustetilasta asentamalla HP All-in-One -tulostimeen kaksi tulostuskasettia.

#### **Aiheeseen liittyvää**

["Mustekasettien vaihtaminen," sivu 34](#page-36-0)

# **Mustekasetin takuutiedot**

HP:n tulostuskasettien takuu on sovellettavissa, kun tuotetta on käytetty siinä HP:n tulostimessa, johon se on suunniteltu. Tämä takuu ei koske HP:n mustetuotteita, jotka on uudelleentäytetty tai uudelleenvalmistettu tai joita on käytetty väärin tai muokattu jollakin tavoin uudelleen.

Takuuaikana tuotteen takuu on voimassa niin kauan kuin HP:n mustetta riittää, eikä takuun päättymispäivää ole saavutettu. Takuun päättymispäivä on muodossa VVVV/KK/ PP, ja se on laitteessa kuvan osoittamassa paikassa:

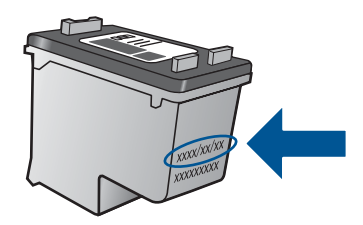

HP:n rajoitettu takuu on määritetty laitteen mukana toimitetuissa tulostetussa ohjeissa.

Luku 7

# <span id="page-41-0"></span>**8 Ongelmanratkaisu**

Tässä osassa käsitellään seuraavia aiheita:

- HP-tuki
- [Asennuksen vianmääritys](#page-42-0)
- [Tulostuksen vianmääritys](#page-46-0)
- [Skannauksen vianmääritys](#page-50-0)
- [Kopiotoimintojen vianmääritys](#page-52-0)
- [Virheet](#page-54-0)

## **HP-tuki**

- **Tukiprosessi**
- HP:n puhelintuki
- [Lisätakuuvaihtoehdot](#page-42-0)

### **Tukiprosessi**

#### **Jos laitteessa ilmenee ongelmia, toimi seuraavasti:**

- **1.** Tarkista laitteen mukana tulleet asiakirjat.
- **2.** Käy HP:n Web-tukisivustossa osoitteessa [www.hp.com/support](http://h20180.www2.hp.com/apps/Nav?h_pagetype=S-001&h_lang=fi&h_cc=fi&h_product=3811059&h_page=hpcom&h_client=s-h-e010-1 ). HP:n online-tuki on kaikkien HP:n asiakkaiden käytettävissä. Sieltä saadaan nopeimmin ajantasaisia tuotetietoja ja asiantuntijoiden apua, ja siihen kuuluu:
	- pätevien verkkotukiasiantuntijoiden nopeasti antama apu
	- laitteen ohjelmisto- ja ajuripäivitykset
	- arvokkaita tuotetta ja vianmääritystä koskevia tietoja yleisten ongelmien ratkaisemista varten
	- ennakoivat tuotepäivitykset, tukihälytykset ja HP:n uutiskirjeet, jotka saat käyttöösi, kun rekisteröit laitteen
- **3.** Soita HP-tukeen. Tukivaihtoehdot ja saatavuus vaihtelevat tuotteen, kielen ja maan tai alueen mukaan.

#### **HP:n puhelintuki**

Puhelintukivaihtoehdot ja saatavuus vaihtelevat tuotteen, kielen ja maan tai alueen mukaan.

Tässä osassa käsitellään seuraavia aiheita:

- Puhelintuen ajanjakso
- **[Soittaminen](#page-42-0)**
- **[Tukipuhelinnumerot](#page-42-0)**
- [Puhelintuen ajanjakson jälkeen](#page-42-0)

#### **Puhelintuen ajanjakso**

Pohjois-Amerikassa, Kaakkois-Aasiassa ja Latinalaisessa Amerikassa (myös Meksikossa) puhelinpalvelu on käytettävissä yhden vuoden ajan. Katso sivustosta <span id="page-42-0"></span>[www.hp.com/support](http://h20180.www2.hp.com/apps/Nav?h_pagetype=S-001&h_lang=fi&h_cc=fi&h_product=3811059&h_page=hpcom&h_client=s-h-e010-1 ), miten pitkään puhelintukea voi käyttää Euroopassa, Lähi-idässä ja Afrikassa. Palvelussa noudatetaan puhelinyhtiöiden vakiopuhelumaksuja.

#### **Soittaminen**

Soita HP:n asiakastukeen tietokoneen ja tuotteen läheltä. Ole valmis antamaan alla mainitut tiedot.

- Tuotenimi (HP Deskjet F2400 All-in-One series)
- Sarjanumero (sijaitsee tuotteen takana tai pohjassa)
- Viestit, jotka tulevat näyttöön kyseisessä tilanteessa
- Vastaukset seuraaviin kysymyksiin:
	- Onko tällaista tapahtunut aikaisemmin?
	- Pystytkö saamaan aikaan samanlaisen tilanteen uudelleen?
	- Lisäsitkö tietokoneeseen uusia laitteita tai ohjelmia niihin aikoihin, kun ongelma alkoi?
	- Tapahtuiko jotain muuta ennen tätä tilannetta (oliko esimerkiksi ukonilma, oliko tuotetta siirretty)?

#### **Tukipuhelinnumerot**

Jos haluat HP:n puhelintuen numeroiden uusimman luettelon ja puheluiden kustannuksiin liittyviä tietoja, katso [www.hp.com/support.](http://h20180.www2.hp.com/apps/Nav?h_pagetype=S-001&h_lang=fi&h_cc=fi&h_product=3811059&h_page=hpcom&h_client=s-h-e010-1 )

#### **Puhelintuen ajanjakson jälkeen**

Kun puhelintuen ajanjakso on päättynyt, saat HP:ltä tukea lisämaksusta. Apua saa myös seuraavasta HP-tuen Web-sivustosta: [www.hp.com/support.](http://h20180.www2.hp.com/apps/Nav?h_pagetype=S-001&h_lang=fi&h_cc=fi&h_product=3811059&h_page=hpcom&h_client=s-h-e010-1 ) Lisätietoja tukivaihtoehdoista saat ottamalla yhteyden HP-jälleenmyyjään tai soittamalla maasi tai alueesi tukipuhelinnumeroon.

#### **Lisätakuuvaihtoehdot**

Laajennettua HP All-in-One -laitteen huoltopalvelua on saatavissa lisämaksusta. Siirry sivustoon [www.hp.com/support,](http://h20180.www2.hp.com/apps/Nav?h_pagetype=S-001&h_lang=fi&h_cc=fi&h_product=3811059&h_page=hpcom&h_client=s-h-e010-1 ) valitse maasi ja kielesi ja tarkastele palvelu- ja takuutietoja saadaksesi lisätietoja laajennetusta huoltopalvelusta.

## **Asennuksen vianmääritys**

Tässä osassa käsitellään laitteen asennuksen vianmääritystä.

Monet ongelmat aiheutuvat siitä, jos laite kytketään tietokoneeseen USB-kaapelilla, ennen kuin HP Photosmart-ohjelmisto on asennettu tietokoneeseen. Jos olet liittänyt laitteen tietokoneeseen, ennen kuin asennusohjelma kehottaa tekemään niin, sinun on toimittava seuraavasti:

#### **Asennukseen liittyviä yleisiä vianmääritystietoja**

- **1.** Irrota USB-kaapeli tietokoneesta.
- **2.** Poista ohjelmiston asennus (jos se on jo asennettu). Lisätietoja on kohdassa ["Ohjelmiston poisto ja uudelleenasennus," sivu 43.](#page-45-0)
- **3.** Käynnistä tietokone uudelleen.
- <span id="page-43-0"></span>**4.** Katkaise tuotteen virta, odota minuutti ja käynnistä laite uudelleen.
- **5.** Asenna HP Photosmart -ohjelmisto uudelleen.
- **Varoitus** Älä kytke USB-kaapelia tietokoneeseen ennen näyttöön tulevaa kehotusta.

Tässä osassa käsitellään seuraavia aiheita:

- Tuote ei käynnisty
- [Tulostaminen ei onnistu, vaikka tuote on asennettu](#page-44-0)
- [Rekisteröintinäyttö ei tule näkyviin](#page-45-0)
- [Ohjelmiston poisto ja uudelleenasennus](#page-45-0)

#### **Tuote ei käynnisty**

Yritä ratkaista ongelma seuraavien ratkaisuvaihtoehtojen avulla. Ratkaisuvaihtoehdot on lueteltu järjestyksessä siten, että todennäköisin ratkaisu on ensimmäisenä. Jos ensimmäinen vaihtoehto ei ratkaise ongelmaa, kokeile muita vaihtoehtoja järjestyksessä, kunnes ongelma ratkeaa.

- Ratkaisu 1: Varmista, että tuotteen virtajohto on kytketty.
- [Ratkaisu 2: Paina Virta-painiketta rauhallisesti.](#page-44-0)

#### **Ratkaisu 1: Varmista, että tuotteen virtajohto on kytketty.**

#### **Ratkaisu:**

• Varmista, että virtajohto on kunnolla kiinni sekä tuotteessa että virtalähteessä. Liitä johto pistorasiaan, ylijännitesuojaan tai jatkojohtoon.

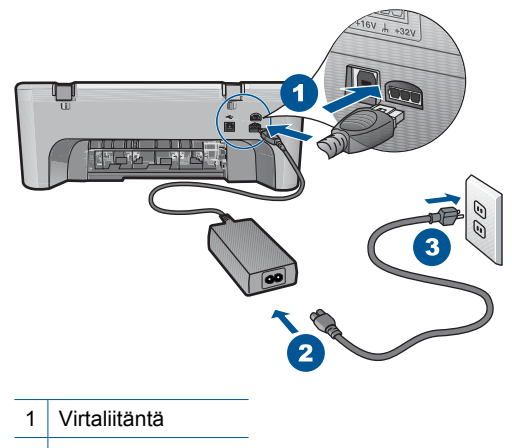

2 Virtajohto ja sovitin

• Jos käytät kytkimellä varustettua jatkojohtoa, varmista, että sen virta on kytketty. Voit kytkeä tuotteen myös suoraan pistorasiaan.

- <span id="page-44-0"></span>• Testaa pistorasia ja varmista, että se toimii. Kytke pistorasiaan varmasti toimiva laite ja katso, saako laite virtaa. Jos laite ei saa virtaa, pistorasia saattaa olla viallinen.
- Jos tuote on kytketty katkaisimella varustettuun pistorasiaan, varmista, että pistorasia on kytketty toimintaan. Jos laite ei toimi, vaikka siihen on kytketty virta, pistorasiassa saattaa olla vikaa.

**Syy:** Tuotetta ei oltu kytketty virtalähteeseen oikein.

Jos ongelma ei ratkennut, siirry seuraavaan ratkaisuvaihtoehtoon.

#### **Ratkaisu 2: Paina Virta-painiketta rauhallisesti.**

**Ratkaisu:** Tuote ei välttämättä rekisteröi painallusta, jos **Virta**-painiketta painetaan liian nopeasti. Paina **Virta**-painiketta kerran. Tuotteen käynnistyminen voi kestää hetken. **Virta**-painikkeen uudelleenpainaminen tänä aikana voi katkaista tuotteesta virran.

**Varoitus** Jos tuote ei vieläkään käynnisty, siinä saattaa olla mekaaninen vika. Irrota tuotteen virtajohto pistorasiasta.

Ota yhteys HP:n asiakastukeen.

Siirry osoitteeseen [www.hp.com/support](http://h20180.www2.hp.com/apps/Nav?h_pagetype=S-001&h_lang=fi&h_cc=fi&h_product=3811059&h_page=hpcom&h_client=s-h-e010-1 ). Valitse kehotettaessa maa/alue ja napsauta sitten **Yhteystiedot**-linkkiä. Näyttöön tulevat teknisen tuen tiedot.

**Syy:** Olet painanut **Virta**-painiketta liian nopeasti.

#### **Tulostaminen ei onnistu, vaikka tuote on asennettu**

Yritä ratkaista ongelma seuraavien ratkaisuvaihtoehtojen avulla. Ratkaisuvaihtoehdot on lueteltu järjestyksessä siten, että todennäköisin ratkaisu on ensimmäisenä. Jos ensimmäinen vaihtoehto ei ratkaise ongelmaa, kokeile muita vaihtoehtoja järjestyksessä, kunnes ongelma ratkeaa.

- Vaihe 1: käynnistä laite painamalla Virta-painiketta.
- Vaihe 2: määritä laite oletustulostimeksi.
- [Vaihe 3: tarkista laitteen ja tietokoneen väliset kytkennät.](#page-45-0)

#### **Vaihe 1: käynnistä laite painamalla Virta-painiketta.**

**Ratkaisu:** Tarkista tuotteesta löytyvä **Virta**-painike. Jos sen valo ei pala, tuote ei ole käynnissä. Varmista, että virtajohto on liitetty oikein tuotteeseen ja virtapistorasiaan. Käynnistä tuote painamalla **Virta**-painiketta.

**Syy:** Laitteeseen ei ehkä ollut kytketty virtaa.

Jos ongelma ei ratkennut, siirry seuraavaan ratkaisuvaihtoehtoon.

#### **Vaihe 2: määritä laite oletustulostimeksi.**

**Ratkaisu:** Määritä laite oletustulostimeksi tietokoneen järjestelmätyökalujen avulla.

<span id="page-45-0"></span>**Syy:** Olet lähettänyt tulostustyön oletustulostimeen, joka on muu kuin tämä laite.

Jos ongelma ei ratkennut, siirry seuraavaan ratkaisuvaihtoehtoon.

#### **Vaihe 3: tarkista laitteen ja tietokoneen väliset kytkennät.**

**Ratkaisu:** Tarkista laitteen ja tietokoneen välinen yhteys.

**Syy:** Laite ja tietokone eivät viesti keskenään.

Jos ongelma ei ratkennut, siirry seuraavaan ratkaisuvaihtoehtoon.

#### **Rekisteröintinäyttö ei tule näkyviin**

**Ratkaisu:** Voit avata rekisteröintinäytön (Rekisteröidy) napsauttamalla Windowsin tehtäväpalkin **Käynnistä**-painiketta ja valitsemalla **Ohjelmat** tai **Kaikki ohjelmat**, **HP**, **Deskjet F2400 All-in-One series** ja **Tuotteen rekisteröiminen**.

**Syy:** Rekisteröintinäyttö ei avautunut automaattisesti.

#### **Ohjelmiston poisto ja uudelleenasennus**

Jos asennusta ei ole suoritettu loppuun tai olet kytkenyt USB-kaapelin ennen asennusohjelman antamaa kehotetta, ohjelmisto on ehkä poistettava ja asennettava uudelleen. HP All-in-One -sovellustiedostojen normaali poistaminen tietokoneesta ei riitä. Poista asennus asianmukaisesti käyttämällä HP All-in-One -laitteen ohjelmiston mukana asennettua ohjelmiston asennuksen poisto-ohjelmaa.

#### **Ohjelmiston asennuksen poistaminen ja ohjelmiston asentaminen uudelleen**

- **1.** Valitse Windowsin tehtäväpalkista **Käynnistä**, **Asetukset**, **Ohjauspaneeli** (tai suoraan **Ohjauspaneeli**).
- **2.** Kaksoisnapsauta **Lisää tai poista sovellus** (tai napsauta **Poista sovelluksen asennus**).
- **3.** Valitse **HP Photosmart All-in-One -ohjainohjelmisto** ja valitse sitten **Muuta/ poista**.

Noudata näytön ohjeita.

- **4.** Irrota laitteen kaapeli tietokoneesta.
- **5.** Käynnistä tietokone uudelleen.
	- **Huomautus** On tärkeää, että irrotat tuotteen, ennen kuin käynnistät tietokoneen uudelleen. Älä liitä tuotetta tietokoneeseen, ennen kuin olet asentanut ohjelmiston uudelleen.
- <span id="page-46-0"></span>**6.** Aseta laitteen CD-levy tietokoneen CD-asemaan ja käynnistä asennusohjelma.
	- **Huomautus** Jos asennusohjelma ei tule näyttöön, etsi setup.exe-tiedosto CDlevyltä ja kaksoisnapsauta sitä.

**Huomautus** Jos sinulla ei enää ole asennus-CD-levyä, voit ladata ohjelmiston osoitteesta [www.hp.com/support.](http://h20180.www2.hp.com/apps/Nav?h_pagetype=S-001&h_lang=fi&h_cc=fi&h_product=3811059&h_page=hpcom&h_client=s-h-e010-1 )

**7.** Noudata näyttöön tulevia ohjeita ja laitteen mukana toimitetun painetun oppaan ohjeita.

Kun ohjelmiston asennus on valmis, **HP:n digikuvantamisen valvonta** -kuvake tulee näkyviin Windowsin ilmaisinalueelle.

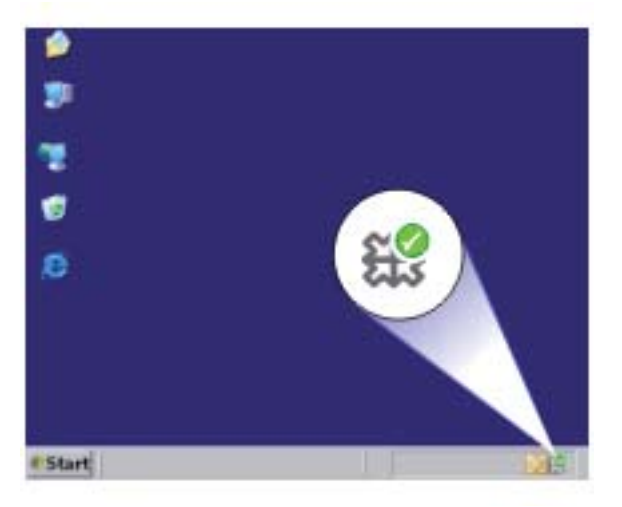

# **Tulostuksen vianmääritys**

Yritä ratkaista ongelma seuraavien ratkaisuvaihtoehtojen avulla. Ratkaisuvaihtoehdot on lueteltu järjestyksessä siten, että todennäköisin ratkaisu on ensimmäisenä. Jos ensimmäinen vaihtoehto ei ratkaise ongelmaa, kokeile muita vaihtoehtoja järjestyksessä, kunnes ongelma ratkeaa.

- Kasettien tarkistaminen
- [Paperin tarkistaminen](#page-47-0)
- [Tuotteen tarkistaminen](#page-48-0)
- [Tulostinasetusten tarkistaminen](#page-49-0)
- [Nollaa laite](#page-50-0)
- [Ota yhteyttä HP-tukeen](#page-50-0)

#### **Kasettien tarkistaminen**

Kokeile seuraavia ratkaisuvaihtoehtoja.

• [Vaihe 1: Varmista, että käytät aitoja HP-mustekasetteja.](#page-47-0)

<span id="page-47-0"></span>• Vaihe 2: Tarkista mustemäärät

#### **Vaihe 1: Varmista, että käytät aitoja HP-mustekasetteja.**

**Ratkaisu:** Tarkista, ovatko käyttämäsi tulostuskasetit aitoja HP-tulostuskasetteja.

HP suosittelee, että käytät aitoja HP:n mustekasetteja. Aidot HP:n mustekasetit on suunniteltu ja testattu HP:n tulostimien kanssa, jotta työjälki olisi aina laadukasta.

**Huomautus** HP ei voi taata muiden valmistajien tarvikkeiden laatua tai luotettavuutta. Muiden kuin HP:n valmistamien tarvikkeiden käyttämisestä aiheutuvat huolto- tai korjaustoimet eivät kuulu laitteen takuun piiriin.

Jos olet mielestäsi hankkinut aidon HP-mustekasetin, käy osoitteessa

[www.hp.com/go/anticounterfeit](http://www.hp.com/go/anticounterfeit)

**Syy:** Käytössä oli muita kuin HP:n mustekasetteja.

Jos ongelma ei ratkennut, siirry seuraavaan ratkaisuvaihtoehtoon.

#### **Vaihe 2: Tarkista mustemäärät**

**Ratkaisu:** Tarkista tulostuskasettien arvioitu mustemäärä.

**Huomautus** Mustetasoa koskevat varoitukset ja mustemäärän ilmaisintoiminnot antavat vain likimääräistä tietoa musteen todellisesta määrästä. Kun tuote ilmoittaa musteen olevan vähissä, uusi mustekasetti kannattaa pitää saatavilla, jotta mahdolliset tulostusviiveet voidaan välttää. Mustekasetteja ei tarvitse vaihtaa uusiin, ennen kuin tulostuslaadun heikkeneminen sitä edellyttää.

Lisätietoja:

["Arvioitujen mustetasojen tarkastaminen," sivu 31](#page-33-0)

**Syy:** Muste saattaa olla loppumassa.

Jos ongelma ei ratkennut, siirry seuraavaan ratkaisuvaihtoehtoon.

#### **Paperin tarkistaminen**

Kokeile seuraavia ratkaisuvaihtoehtoja.

- Vaihe 1: varmista, että lokerossa on vain yhdentyyppistä paperia.
- [Vaihe 2: aseta paperit laitteeseen oikein.](#page-48-0)

#### **Vaihe 1: varmista, että lokerossa on vain yhdentyyppistä paperia.**

**Ratkaisu:** Lataa laitteeseen vain yhtä paperityyppiä kerrallaan.

**Syy:** Syöttölokerossa on useita eri paperityyppejä.

Jos ongelma ei ratkennut, siirry seuraavaan ratkaisuvaihtoehtoon.

#### <span id="page-48-0"></span>**Vaihe 2: aseta paperit laitteeseen oikein.**

**Ratkaisu:** Poista paperipino syöttölokerosta, aseta paperit takaisin syöttölokeroon ja siirrä sitten paperin leveysohjainta sisäänpäin, kunnes se pysähtyy paperipinon reunaan.

Lisätietoja:

["Lisää tulostusmateriaali," sivu 23](#page-25-0)

**Syy:** Paperinohjaimet on asetettu väärin.

#### **Tuotteen tarkistaminen**

Kokeile seuraavia ratkaisuvaihtoehtoja.

- Ratkaisu 1: Kohdista tulostuskasetit
- Ratkaisu 2: tulostuskasettien automaattinen puhdistus.

#### **Ratkaisu 1: Kohdista tulostuskasetit**

**Ratkaisu:** Tulostuskasettien kohdistaminen voi auttaa takaamaan laadukkaan tulostusjäljen.

#### **Tulostuskasettien kohdistaminen HP Photosmart -ohjelmistosta**

- **1.** Lisää paperilokeroon tavallinen käyttämätön A4- tai Letter-kokoinen paperiarkki.
- **2.** Valitse HP:n ratkaisukeskus-kohdasta **Asetukset**.
- **3.** Valitse **Tulostusasetukset**-kohdasta **Tulostimen työkalut**.

**Huomautus** Voit avata **Tulostimen työkalut** myös **Tulostimen ominaisuudet** -valintaikkunasta. Valitse **Tulostimen ominaisuudet** valintaikkunan **Ominaisuudet**-välilehti ja valitse sitten **Tulostinpalvelut**.

Näkyviin tulee **Tulostimen työkalut**.

- **4.** Valitse **Laitepalvelut**-välilehti.
- **5.** Valitse **Tulostuskasettien kohdistaminen**.
- **6.** Valitse **Kohdista** ja toimi näytön ohjeiden mukaan. HP All-in-One tulostaa testisivun, kohdistaa tulostuskasetit ja kalibroi tulostimen. Kierrätä tai hävitä testisivu.

**Syy:** Tulostin täytyi kohdistaa.

Jos ongelma ei ratkennut, siirry seuraavaan ratkaisuvaihtoehtoon.

#### **Ratkaisu 2: tulostuskasettien automaattinen puhdistus.**

**Ratkaisu:** Tulostuskasettien puhdistus.

Katso lisätietoja kohdasta ["Värikasettien automaattinen puhdistaminen," sivu 33](#page-35-0)

**Syy:** Tulostuskasetin suuttimet oli puhdistettava.

Jos ongelma ei ratkennut, siirry seuraavaan ratkaisuvaihtoehtoon.

#### <span id="page-49-0"></span>**Tulostinasetusten tarkistaminen**

Kokeile seuraavia ratkaisuvaihtoehtoja.

- Vaihe 1: tarkista tulostusasetukset.
- Vaihe 2: tarkista paperikokoasetus.
- Vaihe 3: tarkista tulostimen marginaalit.

#### **Vaihe 1: tarkista tulostusasetukset.**

**Ratkaisu:** Tarkista tulostusasetukset.

- Tarkista, onko tulostusasetusten väriasetukset määritetty oikein. Tarkista esimerkiksi, onko asiakirjalle määritetty harmaasävytulostus. Voit myös tarkistaa, onko värien lisämäärityksiä, kuten kylläisyyttä, kirkkautta tai värisävyjä muutettu.
- Tarkista, että tulostuslaatuasetus vastaa tuotteen paperilokerossa olevan paperin tyyppiä.

Jos värit sekoittuvat toisiinsa, heikennä tulostuslaadun asetusta. Jos haluat laadukkaita valokuvatulosteita, voit myös valita paremman laatuasetuksen. Varmista tällöin myös, että syöttölokerossa on valokuvapaperia, esimerkiksi HP Advanced -valokuvapaperia.

- **Huomautus** Joidenkin tietokoneiden näytöissä värit saattavat näyttää erilaisilta kuin paperitulosteissa. Tässä tapauksessa tuotteessa, tulostusasetuksissa tai mustekaseteissa ei ole ongelmia. Vianmääritystä ei tarvitse jatkaa.
- **Syy:** Tulostusasetukset oli määritetty virheellisesti.

Jos ongelma ei ratkennut, siirry seuraavaan ratkaisuvaihtoehtoon.

#### **Vaihe 2: tarkista paperikokoasetus.**

**Ratkaisu:** Varmista, että valittu paperikokoasetus soveltuu työhön. Varmista, että syöttölokeroon on ladattu oikeankokoista paperia.

**Syy:** Paperikokoasetus on ehkä väärä tulostettavalle työlle.

Jos ongelma ei ratkennut, siirry seuraavaan ratkaisuvaihtoehtoon.

#### **Vaihe 3: tarkista tulostimen marginaalit.**

**Ratkaisu:** Tarkista tulostimen marginaalit.

<span id="page-50-0"></span>Varmista, että asiakirjan marginaaliasetukset eivät ylitä tuotteen tulostusaluetta.

#### **Marginaaliasetusten tarkistaminen**

- **1.** Voit esikatsella tulostustyötä ennen työn lähettämistä tuotteeseen. Useimmissa ohjelmistosovelluksissa tämä tapahtuu napsauttamalla ensin **Tiedosto**-valikkoa ja sitten **Tulostuksen esikatselu** -vaihtoehtoa.
- **2.** Tarkista marginaalit. Tuote käyttää sovellusohjelmassa määritettyjä marginaaleja, jos ne ovat tuotteen vähimmäismarginaaleja suuremmat. Lisätietoja marginaalien määrittämisestä sovellusohjelmassa on ohjelmiston mukana toimitetussa käyttöoppaassa.
- **3.** Jos marginaalit eivät ole halutun kaltaiset, voit peruuttaa tulostustyön ja mukauttaa marginaaleja sovellusohjelmassa.

**Syy:** Marginaalit oli määritetty väärin sovelluksessa.

Jos ongelma ei ratkennut, siirry seuraavaan ratkaisuvaihtoehtoon.

#### **Nollaa laite**

**Ratkaisu:** Katkaise laitteesta virta ja irrota virtajohto. Kytke virtajohto uudelleen ja paina **Virta** tta, jolloin laite käynnistyy.

**Syy:** Laitteessa tapahtui virhe.

Jos ongelma ei ratkennut, siirry seuraavaan ratkaisuvaihtoehtoon.

#### **Ota yhteyttä HP-tukeen**

**Ratkaisu:** Ota yhteys HP:n asiakastukeen.

Siirry osoitteeseen [www.hp.com/support.](http://h20180.www2.hp.com/apps/Nav?h_pagetype=S-001&h_lang=fi&h_cc=fi&h_product=3811059&h_page=hpcom&h_client=s-h-e010-1 )

Valitse kehotettaessa maa tai alue ja napsauta sitten **Yhteystiedot**-linkkiä. Saat näkyviin teknisen tuen yhteystietoja.

**Syy:** Kyseisiä mustekasetteja ei ole tarkoitettu käytettäväksi tässä laitteessa.

## **Skannauksen vianmääritys**

Tässä osassa on seuraavien skannausongelmien ratkaisuohjeita:

- Skannattu kuva on rajautunut väärin
- [Skannatussa kuvassa on pisteviivoja tekstin sijasta](#page-51-0)
- [Tekstin muoto on väärä](#page-51-0)
- [Teksti näkyy väärin tai tekstiä puuttuu](#page-51-0)

#### **Skannattu kuva on rajautunut väärin**

**Ratkaisu:** HP:n ratkaisukeskus -ohjelmiston automaattirajaustoiminto rajaa pois kaiken, joka ei kuulu pääkuvaan. Joskus automaattinen rajaus ei ole halutun kaltainen. Poista tässä tapauksessa automaattinen rajaustoiminto käytöstä HP:n

<span id="page-51-0"></span>ratkaisukeskus -ohjelmistosta ja rajaa skannattu kuva manuaalisesti tai jätä se kokonaan rajaamatta.

**Syy:** Ohjelmisto oli määritetty rajaamaan skannattavat kuvat automaattisesti.

#### **Skannatussa kuvassa on pisteviivoja tekstin sijasta**

**Ratkaisu:** Tee alkuperäisestä asiakirjasta mustavalkoinen kopio ja skannaa se.

**Syy:** Jos skannasit muokattavan tekstin käyttäen **Teksti**-kuvatyyppiä, skanneri ei ehkä tunnistanut värillistä tekstiä. **Teksti**-kuvatyypin skannaustarkkus on 300 x 300 dpi mustavalkoisena.

Jos skannasit asiakirjan, jossa tekstin ympärillä on piirroksia tai kuvia, skanneri ei ehkä tunnistanut tekstiä.

#### **Tekstin muoto on väärä**

**Ratkaisu:** Joillakin sovelluksilla ei voi käsitellä kehyksiä sisältävää tekstiä. Kehystetty teksti on yksi ohjelmiston skannausasetuksista. Sen avulla voit säilyttää monimutkaisia asetteluja, kuten tiedotteiden useita sarakkeita, sijoittamalla tekstin kehyksiin (ruutuihin) kohdesovelluksessa. Valitse ohjelmistossa oikea muoto niin, että skannatun tekstin asettelu ja muotoilu säilyvät.

**Syy:** Asiakirjan skannausasetukset olivat virheelliset.

#### **Teksti näkyy väärin tai tekstiä puuttuu**

Yritä ratkaista ongelma seuraavien ratkaisuvaihtoehtojen avulla. Ratkaisuvaihtoehdot on lueteltu järjestyksessä siten, että todennäköisin ratkaisu on ensimmäisenä. Jos ensimmäinen vaihtoehto ei ratkaise ongelmaa, kokeile muita vaihtoehtoja järjestyksessä, kunnes ongelma ratkeaa.

- Ratkaisu 1: Säädä kirkkautta ohjelmistossa.
- Ratkaisu 2: Puhdista lasi ja kansi.

#### **Ratkaisu 1: Säädä kirkkautta ohjelmistossa.**

**Ratkaisu:** Säädä kirkkautta ohjelmistossa ja skannaa alkuperäinen asiakirja uudelleen.

**Syy:** Kirkkausasetus oli määritetty virheellisesti.

Jos ongelma ei ratkennut, siirry seuraavaan ratkaisuvaihtoehtoon.

#### **Ratkaisu 2: Puhdista lasi ja kansi.**

**Ratkaisu:** Sammuta laitteesta virta, irrota virtajohto ja pyyhi lasi sekä kannen alapuoli pehmeällä kankaalla.

**Syy:** Lasilla tai kannessa saattaa olla likaa. Tämä saattaa heikentää skannauslaatua.

# <span id="page-52-0"></span>**Kopiotoimintojen vianmääritys**

Tässä osassa käsitellään seuraavien kopiointiongelmien ratkaisemista:

- Osia alkuperäiskappaleesta ei tulostu, tai ne leikkautuvat pois
- Tuloste on tyhiä

### **Osia alkuperäiskappaleesta ei tulostu, tai ne leikkautuvat pois**

Yritä ratkaista ongelma seuraavien ratkaisuvaihtoehtojen avulla. Ratkaisuvaihtoehdot on lueteltu järjestyksessä siten, että todennäköisin ratkaisu on ensimmäisenä. Jos ensimmäinen vaihtoehto ei ratkaise ongelmaa, kokeile muita vaihtoehtoja järjestyksessä, kunnes ongelma ratkeaa.

- Ratkaisu 1: Aseta alkuperäiskappale laitteen lasille oikein.
- Ratkaisu 2: Puhdista skannerin lasi.

#### **Ratkaisu 1: Aseta alkuperäiskappale laitteen lasille oikein.**

**Ratkaisu:** Pane alkuperäiskappale tulostettava puoli alaspäin laitteen lasin oikeaan etukulmaan.

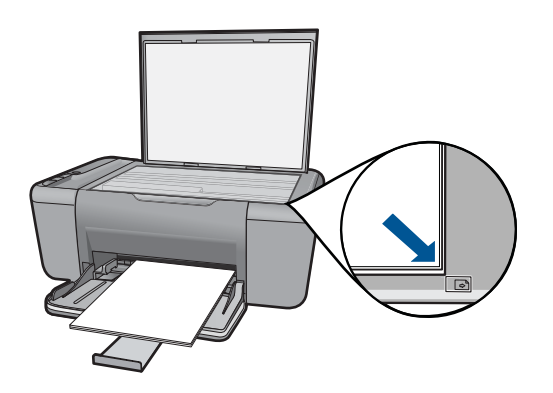

**Syy:** Alkuperäiskappale oli asetettu väärin lasille.

Jos ongelma ei ratkennut, siirry seuraavaan ratkaisuvaihtoehtoon.

#### **Ratkaisu 2: Puhdista skannerin lasi.**

**Ratkaisu:** Puhdista skannerin lasi ja tarkista, ettei siihen ole tarttunut vieraita aineita.

**Syy:** Skannerin lasi oli likainen, minkä takia tuote sisällyttää kopioon asiakirjaa suuremman alueen.

### <span id="page-53-0"></span>**Tuloste on tyhjä**

Yritä ratkaista ongelma seuraavien ratkaisuvaihtoehtojen avulla. Ratkaisuvaihtoehdot on lueteltu järjestyksessä siten, että todennäköisin ratkaisu on ensimmäisenä. Jos ensimmäinen vaihtoehto ei ratkaise ongelmaa, kokeile muita vaihtoehtoja järjestyksessä, kunnes ongelma ratkeaa.

- Ratkaisu 1: Aseta alkuperäiskappale laitteen lasille oikein.
- Ratkaisu 2: Tarkista tulostuskasettien mustemäärä.

#### **Ratkaisu 1: Aseta alkuperäiskappale laitteen lasille oikein.**

**Ratkaisu:** Pane alkuperäiskappale tulostettava puoli alaspäin laitteen lasin oikeaan etukulmaan.

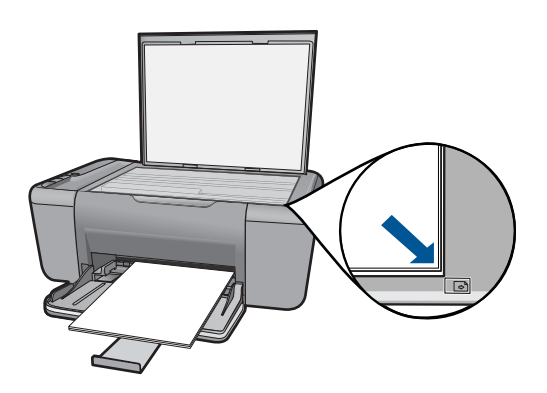

**Syy:** Alkuperäiskappale oli asetettu väärin lasille.

Jos ongelma ei ratkennut, siirry seuraavaan ratkaisuvaihtoehtoon.

#### **Ratkaisu 2: Tarkista tulostuskasettien mustemäärä.**

**Ratkaisu:** Tarkista tulostuskasettien arvioidut mustetasot.

**Huomautus** Mustetasoa koskevat varoitukset ja mustemäärän ilmaisintoiminnot antavat vain likimääräistä tietoa musteen todellisesta määrästä. Kun tuote ilmoittaa musteen olevan vähissä, uusi tulostuskasetti kannattaa pitää saatavilla, jotta mahdolliset tulostusviiveet voidaan välttää. Tulostuskasetteja ei tarvitse vaihtaa uusiin, ennen kuin tulostuslaadun heikkeneminen sitä edellyttää.

Jos tulostuskaseteissa on mustetta jäljellä mutta ongelmia ilmenee yhä, tulosta itsetestiraportti, jonka avulla voit määrittää mahdollisen tulostuskasettiongelman. Jos itsetestiraportissa näkyy ongelma, puhdista tulostuskasetit. Jos ongelma ei poistu, tulostuskasetit täytyy ehkä vaihtaa.

**Syy:** Tulostuskasetit täytyy puhdistaa, tai mustetta ei ollut riittävästi.

# <span id="page-54-0"></span>**Virheet**

Tämä osa sisältää seuraavat laitteeseesi liittyvät ilmoitusluokat:

- Vilkkuvat valot
- [Tulostaminen varamustetilassa](#page-56-0)

## **Vilkkuvat valot**

Tuotteen valot ilmoittavat erilaisista virhetilanteista vilkkumalla tietyllä tavalla. Seuraavan taulukon tietojen avulla voit ratkaista virhetilanteita sen mukaan, mitkä tuotteen valot vilkkuvat.

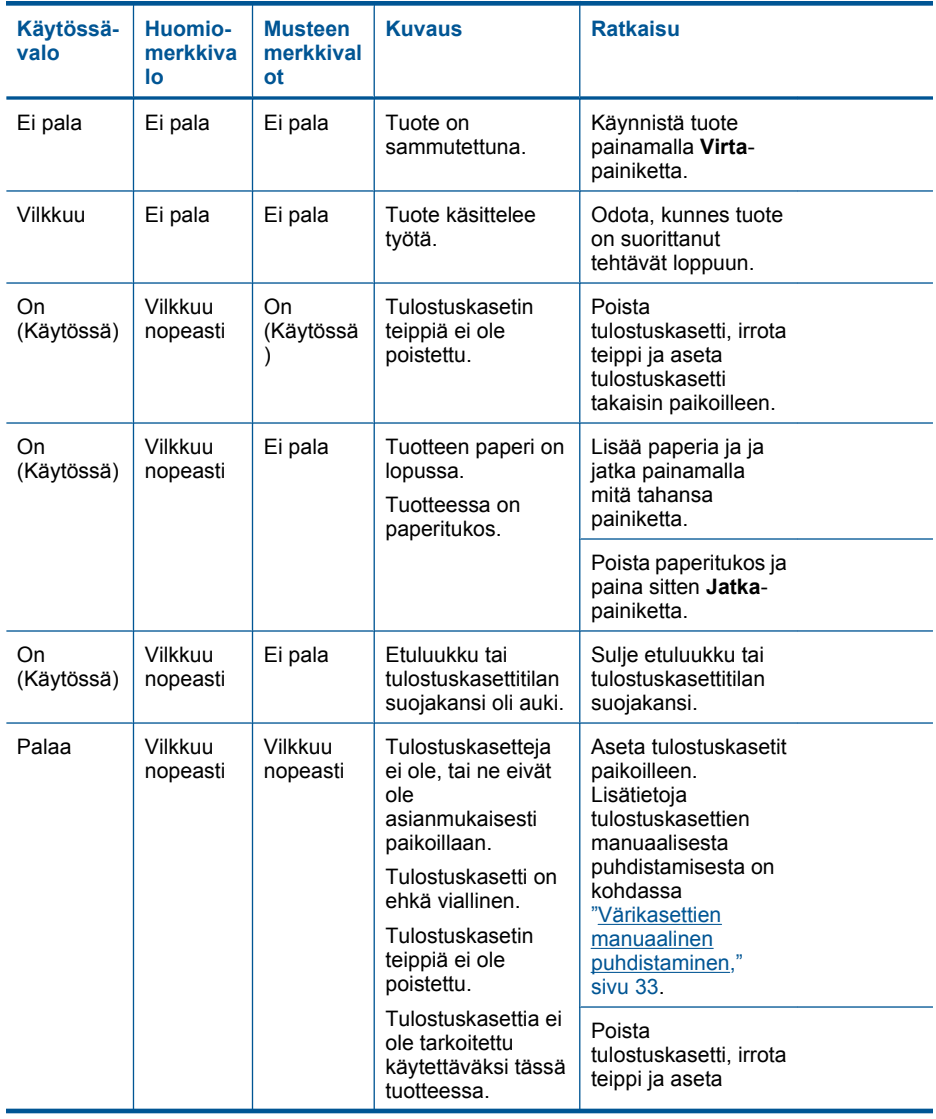

#### (jatkoa)

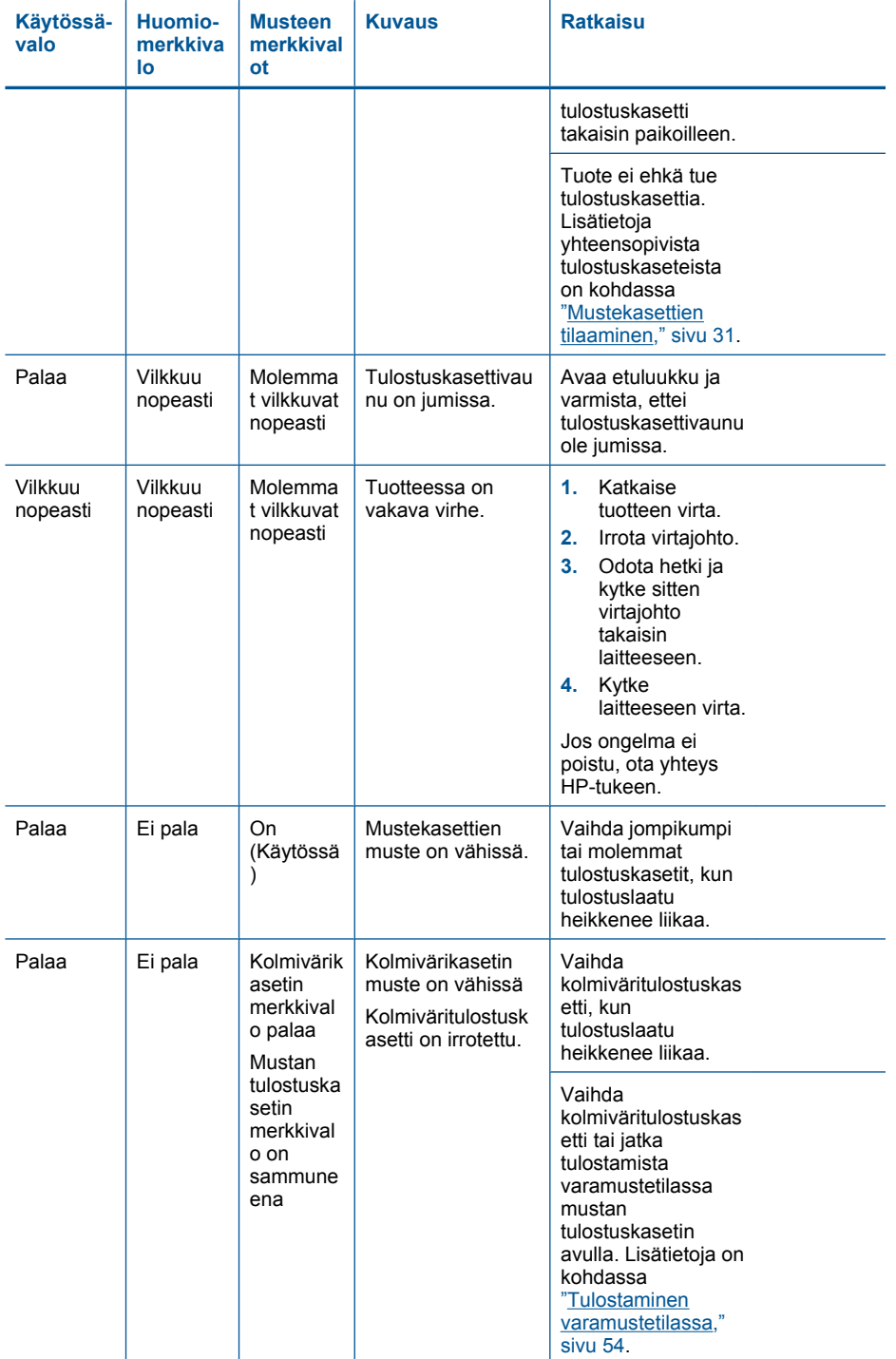

<span id="page-56-0"></span>Luku 8

#### $(ialkoa)$

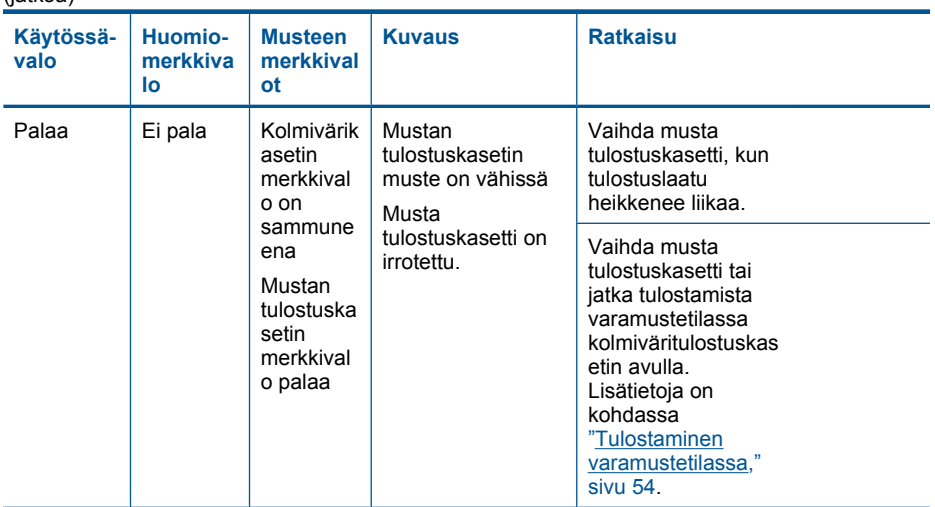

#### **Tulostaminen varamustetilassa**

**Ratkaisu:** Jos näyttöön tulee varamustetilaa koskeva ilmoitus ja tuotteessa on kaksi kasettia, varmista, että suojamuoviteippi on poistettu kummastakin tulostuskasetista. Jos muoviteippi peittää tulostuskasetin kontaktipinnat, tuote ei havaitse kasettia.

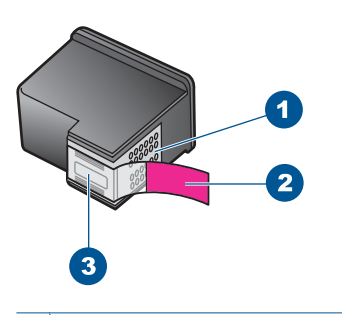

- 1 Kuparinväriset kosketuspinnat
- 2 Muovinauha, jossa on vaaleanpunainen repäisykieleke (täytyy irrottaa ennen asentamista)
- 3 Mustesuuttimet, suojattu muovinauhalla

**Syy:** Jos tuote havaitsee, että vain yksi tulostuskasetti on asennettuna, laite siirtyy varamustetilaan. Tässä tilassa käyttäjä voi tulostaa yhden tulostuskasetin avulla, jolloin tuotteen toiminta hidastuu ja tulosteiden laatu kärsii.

# <span id="page-57-0"></span>**9 Käynnissä olevan työn pysäyttäminen**

### **Tulostustyön keskeyttäminen HP All-in-One -laitteesta**

▲ Paina ohjauspaneelin **Peruuta**-painiketta. Jos tulostus ei keskeydy, paina **Peruuta**painiketta uudelleen.

Tulostuksen peruuttaminen voi kestää hetken.

# <span id="page-59-0"></span>**10 Tekniset tiedot**

Tässä osassa on HP All-in-One -laitetta koskevat tekniset tiedot ja kansainväliset säännökset. Tulostuskaseteista on lisätietoa HP All-in-One -laitteen mukana toimitetussa painetussa käyttöoppaassa.

Tässä osassa käsitellään seuraavia aiheita:

- **Ilmoitus**
- **Tekniset tiedot**
- [Ympäristönsuojeluohjelma](#page-60-0)
- [Tietoja säännöksistä](#page-63-0)

## **Ilmoitus**

#### **Hewlett-Packard Companyn ilmoitukset**

Tämän asiakirjan tiedot voivat muuttua ilman erillistä ilmoitusta.

Kaikki oikeudet pidätetään. Tämän materiaalin kopioiminen, sovittaminen tai kääntäminen on kiellettyä ilman Hewlett-Packard-yhtiön kirjallista ennakkolupaa, lukuun ottamatta tekijänoikeuslain sallimia tapoja. Ainoat HP:n tuotteita ja palveluja koskevat takuut mainitaan erikseen kyseisten tuotteiden ja palveluiden mukana toimitettavissa takuuehdoissa. Mikään tässä asiakirjassa mainittu ei ole lisätakuu. HP ei vastaa tekstin teknisistä tai toimituksellisista virheistä tai puutteista.

© 2009 Hewlett-Packard Development Company, L.P.

Windows, Windows 2000 ja Windows XP ovat Microsoft Corporationin Yhdysvalloissa rekisteröimiä tavaramerkkejä.

Windows Vista on rekisteröity tavaramerkki tai Microsoft Corporationin tavaramerkki Yhdysvalloissa ja/tai muissa maissa.

Intel ja Pentium ovat Intel Corporationin tai sen tytäryhtiöiden tavaramerkkejä tai rekisteröityjä tavaramerkkejä Yhdysvalloissa ja muissa maissa.

### **Tekniset tiedot**

Tässä osassa esitetään HP All-in-One -laitteen tekniset tiedot. Täydelliset tekniset tiedot ovat tuotetietolomakkeessa kohdassa [www.hp.com/support](http://h20180.www2.hp.com/apps/Nav?h_pagetype=S-001&h_lang=fi&h_cc=fi&h_product=3811059&h_page=hpcom&h_client=s-h-e010-1 ).

#### **Järjestelmävaatimukset**

Ohjelmisto- ja järjestelmävaatimukset ovat Lueminut-tiedostossa.

HP:n tuen Web-sivustossa osoitteessa [www.hp.com/support](http://h20180.www2.hp.com/apps/Nav?h_pagetype=S-001&h_lang=fi&h_cc=fi&h_product=3811059&h_page=hpcom&h_client=s-h-e010-1 ) on tietoja tulevista käyttöjärjestelmäversioista ja yhteensopivuudesta.

#### **Käyttöympäristön tietoja**

- Suositeltu käyttölämpötila: 15–32 ºC (59–90 ºF)
- Sallittu käyttölämpötila: 5–40 ºC (41–104 ºF)
- Ilmankosteus: 15–80 prosentin suhteellinen kosteus, ei tiivistyvä 28 ºC enimmäiskastepiste
- Lämpötila, kun laite ei käytössä (säilytys): -40–60 ºC (-40–140 ºF)
- Voimakkaiden sähkömagneettisten kenttien läheisyydessä HP All-in-One -laitteen tulosteet voivat vääristyä hieman.
- HP suosittelee käyttämään USB-kaapelia, joka on enintään 3 metriä pitkä. Näin minimoidaan mahdolliset voimakkaiden sähkömagneettisten kenttien aiheuttamat häiriöt.

#### **Paperilokeron kapasiteetti**

Tavalliset paperiarkit (75 g/m² [20 lb]): Jopa 80 Kirjekuoret: Jopa 10 Arkistokortit: Jopa 30 Valokuvapaperiarkit: Jopa 30

#### **Paperikoko**

Käytettävissä olevien materiaalikokojen täydellinen luettelo on tulostinohjelmassa.

#### <span id="page-60-0"></span>**Paperin painot**

Tavallinen paperi: 75–90 g/m² (20–24 lb) Kirjekuoret: 75-90 g/m² (20-24 lb) Kortit: enintään 200 g/m² (arkistokortit enintään 110 lb) Valokuvapaperi: enintään 280 g/m² (75 lb)

#### **Tulostuksen tekniset tiedot**

- Tulostusnopeudet vaihtelevat asiakirjan monimutkaisuuden mukaan
- Panoraama-kokoinen tulostus
- Menetelmä: drop-on-demand-lämpömustesuihku
- Kieli: PCL3 GUI

#### **Kopioinnin tekniset tiedot**

- Digitaalinen kuvankäsittely
- Kopioiden enimmäismäärä vaihtelee laitemallin mukaan.
- Kopiointinopeus vaihtelee mallin ja asiakirjan monimutkaisuuden mukaan
- Kopion enimmäissuurennus on 200–400 % (vaihtelee mallin mukaan)
- Kopion enimmäispienennys on 25–50 % (vaihtelee mallin mukaan)
- Kopion suurennus- ja pienennystoimintoa ei ole kaikissa malleissa

#### **Skannauksen tekniset tiedot**

- Sisältää kuvaeditorin
- Twain-yhteensopiva ohjelmistoliittymä
- Tarkkuus: jopa 1200 x 2400 ppi optinen (HP Deskjet F2420/2423 -mallit jopa 1200 x 1200 ppi) Skannausohjelmistossa on lisätietoja dpi-tarkkuudesta.
- Värillinen: 48-bittinen väri, 8-bittinen harmaasävy (256 harmaan tasoa)
- Enimmäiskoko skannattaessa lasilta: 21,6 x 29,7 cm

#### **Tulostustarkkuus**

Tulostimen ohjelmistossa on tietoja tulostimen tarkkuudesta. Lisätietoja on kohdassa ["Tulostustarkkuuden katselu," sivu 19.](#page-21-0)

#### **Kasetin riittoisuus**

Lisätietoja kasettien arvioiduista riittoisuuksista on osoitteessa [www.hp.com/go/](http://www.hp.com/go/learnaboutsupplies) [learnaboutsupplies.](http://www.hp.com/go/learnaboutsupplies)

#### **Äänitiedot**

Jos käytössäsi on Internet-yhteys, voit katsoa äänitiedot HP:n Web-sivustosta. Siirry osoitteeseen [www.hp.com/support](http://www.hp.com/support).

## **Ympäristönsuojeluohjelma**

Hewlett-Packard on sitoutunut tuottamaan laatutuotteita ympäristöä suojaavien periaatteiden mukaan. Tuote on suunniteltu kierrätystä ajatellen. Valmistuksessa on käytetty vain vähäisin mahdollinen määrä materiaaleja, kuitenkin niin, että samalla on säilytetty vaadittava toimivuus ja luotettavuus. Eri materiaalit on suunniteltu niin, että ne ovat helposti toisistaan erotettavissa. Kiinnikkeet ja muut liitännät on helppo paikantaa ja niitä on helppo käyttää. Ne voidaan myös poistaa tavallisilla työkaluilla. Tärkeät osat on suunniteltu niin, että ne voidaan irrottaa ja korjata nopeasti.

Lisätietoja HP:n ympäristöohjelmasta on Web-sivustossa osoitteessa

[www.hp.com/hpinfo/globalcitizenship/environment/index.html](http://www.hp.com/hpinfo/globalcitizenship/environment/index.html)

Tässä osassa käsitellään seuraavia aiheita:

• [Ympäristönsuojelua koskevia vinkkejä](#page-61-0)

- <span id="page-61-0"></span>**Paperinkulutus**
- **Muovit**
- Materiaaliturvallisuustiedotteet
- **Kierrätysohjelma**
- HP:n Inkjet-tarvikkeiden kierrätysohjelma
- Virrankulutus
- [Disposal of waste equipment by users in private households in the European Union](#page-62-0)
- [Kemialliset aineet](#page-63-0)

#### **Ympäristönsuojelua koskevia vinkkejä**

HP on sitoutunut auttamaan asiakkaitaan vähentämään ympäristölle aiheuttamaansa kuormitusta. HP on koonnut alle ympäristönsuojelua koskevia vinkkejä, jotka auttavat keskittymään tapoihin arvioida tulostusvalintojen ympäristövaikutukset ja vähentää niitä. Tämän tuotteen erityisominaisuuksien lisäksi saat lisätietoja HP:n ympäristöaloitteista HP Eco Solutions -Websivustosta.

[www.hp.com/hpinfo/globalcitizenship/environment/](http://www.hp.com/hpinfo/globalcitizenship/environment/)

#### **Tuotteesi ekologiset ominaisuudet**

- **Smart Web Printing** -liittymä: HP Smart Web Printing -tulostusliittymä sisältää ikkunat **Leikekirja** ja **Leikkeiden muokkaus**,joissa voit tallentaa, järjestellä tai tulostaa Web-sivuilta koottuja leikkeitä. Lisätietoja on kohdassa ["Web-sivun tulostaminen," sivu 17](#page-19-0).
- **Energy Savings information** (Energiansäästötiedot): Jos haluat määrittää laitteesi ENERGY STAR® -statuksen, katso "Virrankulutus," sivu 59.
- **Kierrätysmateriaalit**: Lisätietoja HP-tuotteiden kierrätyksestä on sivustossa [www.hp.com/hpinfo/globalcitizenship/environment/recycle/](http://www.hp.com/hpinfo/globalcitizenship/environment/recycle/)

#### **Paperinkulutus**

Tässä laitteessa voi käyttää standardien DIN 19309 ja EN 12281:2002 mukaista uusiopaperia.

#### **Muovit**

Yli 25 grammaa painavat muoviosat on merkitty kansainvälisten standardien mukaisesti, jotta kierrätettävät muoviosat olisi helppo tunnistaa tuotteen käyttöiän päätyttyä.

#### **Materiaaliturvallisuustiedotteet**

Käyttöturvallisuustiedotteen (Material Safety Data Sheets, MSDS) voi tilata HP:n Web-sivustosta [www.hp.com/go/msds.](http://www.hp.com/go/msds)

#### **Kierrätysohjelma**

HP tarjoaa yhä enemmän tuotteiden palautus- ja kierrätysohjelmia eri maissa ja alueilla. HP toimii myös yhteistyössä suurimpien elektroniikan kierrätyskeskusten kanssa kaikkialla maailmassa. HP säästää luonnonvaroja myymällä suosituimpia tuotteitaan uudelleen. Lisätietoja HP-tuotteiden kierrätyksestä on sivustossa

[www.hp.com/hpinfo/globalcitizenship/environment/recycle/](http://www.hp.com/hpinfo/globalcitizenship/environment/recycle/)

#### **HP:n Inkjet-tarvikkeiden kierrätysohjelma**

HP sitoutuu suojelemaan ympäristöä. HP:n Inkjet-tarvikkeiden kierrätysohjelma on käytettävissä monissa maissa ja eri alueilla. Sen avulla voit kierrättää käytetyt tulostus- ja mustekasetit maksutta. Lisätietoja on Web-sivustossa osoitteessa

[www.hp.com/hpinfo/globalcitizenship/environment/recycle/](http://www.hp.com/hpinfo/globalcitizenship/environment/recycle/)

#### **Virrankulutus**

Energiankulutus laskee merkittävästi lepotilassa, mikä säästää sekä luonnonvaroja että rahaa vaikuttamatta haitallisesti tulostimen tulostustehoon. Tämän laitteen ENERGY STAR® -status on **English**

**Deutsch**

**Italiano**

**Español**

**Dansk**

**Eesti**

**Ελληνικά**

**Magyar Latviski**

<span id="page-62-0"></span>nähtävissä tuotetietolomakkeessa tai teknisissä tiedoissa. Vaatimusten mukaisten tuotteiden luettelo on myös osoitteessa [www.hp.com/go/energystar.](http://www.hp.com/go/energystar)

#### **Disposal of waste equipment by users in private households in the European Union**

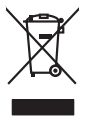

Disposal of Waste Equipment by Users in Private Households in the Evropean Union<br>This ymbol on the product on its packaging indicate the fits product man, when the product of the product of the man of the state of the stat

**Français**

Evacuation des équipements usagés par les vitilisateurs dans les foyers privés au sein de l'Union européanne<br>La présence de ce symbole sur le produito us vrson emblologe indique que vous ne pouver par son debarraire de<br>équ

Entsorgung von Elektrogeräten durch Benutzer in privaten Haushalten in der EU mind ein Restmüll entorgt werden darf. Es obliegt daher litrer Verantwortung, das<br>Dieses Symbol auf dem Produktion der die Kanograp ader Wiedene

Smallimento di apparechiature da rottamare da parte di privati nell'Unione European agli alti rifuti domesici, Gli uteni devono provedere allo<br>Quels simbolo de apparechiature chiamatoristica di prodotto molete essere sinal

il avaria di analimento dei riliu localo il nesso in quale stato coquisto il prodotto.<br>Elle intended del rediduos de aparatos eléctricos y electrónicos por parte de usuarios domésticos en la Unión Europea<br>responsabilidad d

Likvidace vyslovšítleh zařízení užívateli v domácnosti v zemín EU likvidnán pratým vyhozním do běžného domovního odpodu. Odpovidár za to, že vyloužilé<br>Jalo znača na produku nebo nebo dobí označuje začevy vyhorných zařízení **Česky**

zolovali.<br>**Bortskaffelse af affaldsudstyr for brugere i private hushaldninger i EU**<br>Dette symbol på produkte ler på des embaloge indikation of betydels sommen med ande husboleingadfald. I stede er det ait ansor at borskaff

Afver van afgedankte apparatuur door gebruikers in particuliere huishoudens in de Europese Unie<br>al scheiner door his beginne maanskundige beverening het gegevolgen om de eerste van de gegevolgen van de gege<br>al scheiner doo <sub>inport</sub>aruur araai<br>waar u uw afged<br>hebt aangeschaft<br>**Eramajapidan**<br>Kui tootel või toot **Nederlands**

Eramalaplaamises kasutuselt kõrvaldatavate seadmete kälitemine Euroopa Liidus<br>uliiserimiseha. Uliisentorate saahad, ei toi seda vada olmetalmee hulka. Tei kohas on via tarbehin muutusedest<br>Liisteerimiseha. Uliisentorate sa

oskia<br>Hävitettävien laitteiden käsittely kottialouksissa Euroopan unionin alueella<br>Toma kotteesta ken polkauksua olevanekinä osaitaa, ellä kokontaa kokontaaksua miaan. Käyttäjän velollisuusta k<br>ellä kenäyt lapeltu toima, j **Suomi**

jalleamy/jalla:<br><mark>Απόρριψη άχρηστων συσκευών στην Ευρωπαϊκή Ένωση</mark><br>Το παρά χαιβολο στο εξαλυσμό ή στομέναση του πολιτικόνης απορεμμάτω για την ανακούμαση από το προσωπικό την αν<br>απορείψετ τις άχοιστες σκευές σε μια αθορομί

opyt, jų sto saniomija an to anoio opp**ooris to povide.**<br>Ez a szimboline, meny a temėliam vagy annác saniomis **saniomis vagy anti-** populacijos saniomis byli biotantisi hulladėliol. Az On feladas,<br>A kulladėkam, amė a temėl

**Lietotāju atbrīvošanās no nederīgām ierīcēm Eiropas Savienības privātajās mājsaimniecībās**<br>Šis simbols uz ierīces vai lās iepolojuma norāda, ka šo ierīcī nedrīgā elektriskā privātājās mājsaimniecības<br>palīdz taurīt dabas r Sis imbols urietas vai bis iepolojima nordas, ka bieria elimetal pole pregniem paranimetalisme. Jose parandama<br>to nododa norditaja savaldana tieta, ka iliau veida nederlatida melekoniska prikojima orreiziaja prima pregnim<br>

Europes Sqlunges vartotoju ir privačių namų ūkių atliekames įrangos šmetimas<br>Sis sinbolis ari produkto nio pokulės nuodo, kad produktos negali būti sinkai karalininininininininininininini<br>yra pedirba žmegas valdas ir parto **Lietuviškai**

afilely itvetino lampicy anto i portukowe, kinnie pirotle produkty<br>Urylizacja zużytego sprzętu przez użytkowników domowych w Unii Europejskiej<br>Symbal ka umieszczow na produkcie ku opakowani oznacza, że tego produkty mieszc **Polski**

**Descarte de equipamentos por usuários em residências da Unido Evropéia**<br>Este simbolo no produto ano embidagem indica que o produto não pode ser descardado junto com o lixo destacado d<br>a serem decortados a um ponto de cole **Português**

Postup používateľov kraljinách Európskej únie pri vyhadzovaní zariadenia v domácom používaní do odpadu na záva<br>Tento smbol na produkte rechálcických adektonických zariadní. Sparovaný zborované province province obvodaní p<br> **Slovenčina**

vo lime zabespečujúce izbo komunálného odpadu abc v predajní, lide s produk kipili.<br>**Ravnanie z odpadno opremo v gospodinistvíh znotraj Evropske unije**<br>Ta znak na zideliu ali embadzi izdela pomen, da izdela ne zmek odpadno **Slovenščina**

Kassering av förbrukningsmaterial, för hem och privatavändare i EU<br>Korkuler de produktspockingar med den har symbolen bir inte kaseras med korkuler i den den stade korkuler och<br>Korkuler och stade korkuler och stade stade k

# **Български**

**Иххьрание на оборудаене за отперы, и от потребител в частни домасинства в Европейские съюз**<br>Сои смают вроу продукт или опакаката му показа, че продукт не приба да се изхърта зарно с дошаются с придания<br>на оборудането за оборудването за отпадъци, като го предадете на определен пункт за рециклиране на електрическо или механично оборудване за отпадъци. Отделното събиране и рециклиране

## **Română**

I**nitúrarere echipementelev uzate de cărtre utilizarorii casnici din Uniunea Europeană<br>responsbilizitea si vă debarasti de chipementi uzat pediatoriul constanti province accepto distinti de celebre<br>Colectare și recidene sp** 

**Tekniset tiedotTekniset tiedo** 

**Svenska**

#### <span id="page-63-0"></span>**Kemialliset aineet**

HP antaa asiakkailleen tietoja tuotteissaan käytetyistä kemiallisista aineista lain ja säädösten, kuten REACH-asetuksen *(Euroopan parlamentin ja neuvoston asetus (EY) N:o 1907/2006)*, vaatimalla tavalla. Tässä tuotteessa käytettäviä kemiallisia aineita koskeva raportti on saatavissa osoitteesta [www.hp.com/go/reach.](http://www.hp.com/go/reach)

## **Tietoja säännöksistä**

Tämä HP All-in-One -laite vastaa maasi/alueesi viranomaisten asettamia tuotevaatimuksia. Tässä osassa käsitellään seuraavia aiheita:

- Säännöksien mukainen mallinumero
- [FCC statement](#page-64-0)
- **[Notice to users in Korea](#page-64-0)**
- [VCCI \(Class B\) compliance statement for users in Japan](#page-64-0)
- [Notice to users in Japan about the power cord](#page-65-0)
- [HP Deskjet F2400 All-in-One series declaration of conformity](#page-66-0)

#### **Säännöksien mukainen mallinumero**

Ostamasi tuote on varustettu tunnistamista varten säännösten mukaisella mallinumerolla. Tuotteen säännösten mukainen mallinumero on SNPRH-0806. Säännösten mukaista mallinumeroa ei tule sekoittaa tuotteen markkinointinimeen (esimerkiksi HP Deskjet F2400 All-in-One series) tai tuotenumeroon (esimerkiksi CB730A).

#### <span id="page-64-0"></span>**FCC statement**

#### **FCC statement**

The United States Federal Communications Commission (in 47 CFR 15.105) has specified that the following notice be brought to the attention of users of this product.

This equipment has been tested and found to comply with the limits for a Class B digital device, pursuant to Part 15 of the FCC Rules. These limits are designed to provide reasonable protection against harmful interference in a residential installation. This equipment generates, uses and can radiate radio frequency energy and, if not installed and used in accordance with the instructions, may cause harmful interference to radio communications. However, there is no guarantee that interference will not occur in a particular installation. If this equipment does cause harmful interference to radio or television reception, which can be determined by turning the equipment off and on, the user is encouraged to try to correct the interference by one or more of the following measures:

- Reorient the receiving antenna.
- Increase the separation between the equipment and the receiver.
- Connect the equipment into an outlet on a circuit different from that to which the receiver is connected.
- Consult the dealer or an experienced radio/TV technician for help.

For further information, contact: Manager of Corporate Product Regulations Hewlett-Packard Company 3000 Hanover Street Palo Alto, Ca 94304 (650) 857-1501

Modifications (part 15.21)

The FCC requires the user to be notified that any changes or modifications made to this device that are not expressly approved by HP may void the user's authority to operate the equipment.

This device complies with Part 15 of the FCC Rules. Operation is subject to the following two conditions: (1) this device may not cause harmful interference, and (2) this device must accept any interference received, including interference that may cause undesired operation.

#### **Notice to users in Korea**

B 급 기기(가정용 방송통신기기) 이 기기는 가정용(B급)으로 전자파적합등록을 한 기기로서 주 로 가정에서 사용하는 것을 목적으로 하며, 모든 지역에서 사 용할 수 있습니다.

#### **VCCI (Class B) compliance statement for users in Japan**

この装置は、情報処理装置等電波障害自主規制協議会(VCCI)の基準に基づくクラス B情報技術装置です。この装置は、家庭環境で使用することを目的としていますが、こ の装置がラジオやテレビジョン受信機に近接して使用されると受信障害を引き起こす ことがあります。

取り扱い説明書に従って正しい取り扱いをして下さい。

<span id="page-65-0"></span>製品には、同梱された電源コードをお使い下さい。 同梱された電源コードは、他の製品では使用出来ません。

#### <span id="page-66-0"></span>**HP Deskjet F2400 All-in-One series declaration of conformity**

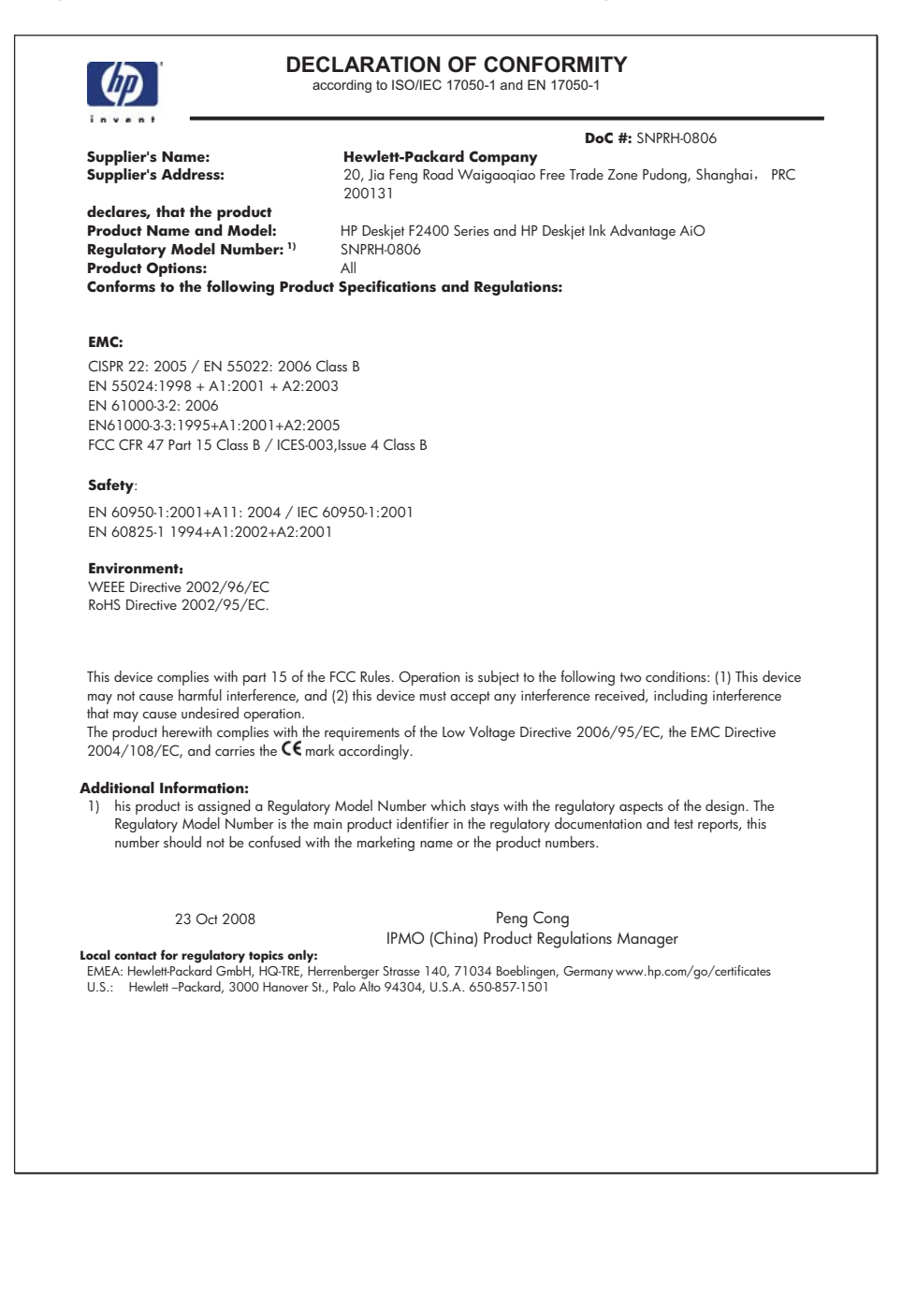

# <span id="page-67-0"></span>**Hakemisto**

#### **A**

asiakastuki takuu [40](#page-42-0)

#### **J**

järjestelmävaatimukset [57](#page-59-0)

#### **K**

kierrätys mustekasetit [59](#page-61-0) kopioiminen teknisiä tietoja [58](#page-60-0) tietoja puuttuu [50](#page-52-0) tyhjä [51](#page-53-0) vianmääritys [50](#page-52-0) kopioinnin aloittaminen musta [6](#page-8-0) väri [6](#page-8-0)

### **O**

ohjelmiston asentaminen asentaminen uudelleen [43](#page-45-0) poistaminen [43](#page-45-0) ongelmat kopioiminen [50](#page-52-0) skannaaminen [48](#page-50-0) tulostaminen [44](#page-46-0) virhesanomat [52](#page-54-0)

#### **P**

paperi suositeltavat tyypit [21](#page-23-0) puhelintuen ajanjakso [39](#page-41-0) puhelintuki [39](#page-41-0) puuttuu teksti skannauksesta [49](#page-51-0) tietoja kopiosta [50](#page-52-0)

### **S**

skannaaminen skannauksen tekniset tiedot [58](#page-60-0) teksti näkyy pisteviivoina [49](#page-51-0) vianmääritys [48](#page-50-0)

väärä rajaus [48](#page-50-0) väärä teksti [49](#page-51-0) väärä tekstimuoto [49](#page-51-0)

### **T**

takuu [40](#page-42-0) tekniset tiedot järjestelmävaatimukset [57](#page-59-0) kopioinnin tekniset tiedot [58](#page-60-0) käyttöympäristön tietoja [57](#page-59-0) skannauksen tekniset tiedot [58](#page-60-0) tulostuksen tekniset tiedot [58](#page-60-0) teksti pisteviivat skannauksessa [49](#page-51-0) väärä muoto skannauksessa [49](#page-51-0) väärä tai puuttuva skannauksessa [49](#page-51-0) tietoja säännöksistä säännöksien mukainen mallinumero [61](#page-63-0) tuen ajanjakson jälkeen [40](#page-42-0) tukiprosessi [39](#page-41-0) tulostaminen teknisiä tietoja [58](#page-60-0) vianmääritys [44](#page-46-0) yhdellä tulostuskasetilla [36](#page-38-0) tyhjä kopioiminen [51](#page-53-0)

### **V**

varamustetila [36](#page-38-0) vianmääritys asennus [40](#page-42-0) kopioiminen [50](#page-52-0) skannaaminen [48](#page-50-0) tulostaminen [44](#page-46-0) virhesanomat [52](#page-54-0) virhesanomat [52](#page-54-0)

### **Y**

yhteysongelmat HP All-in-One -tuote ei käynnisty [41](#page-43-0) ympäristö käyttöympäristön tietoja [57](#page-59-0) Ympäristönsuojeluohjelm a [58](#page-60-0)